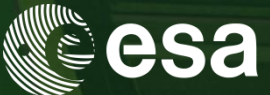

# → 9th ADVANCED TRAINING COURSE ON **LAND REMOTE SENSING: AGRICULTURE**

16-20 September 2019 Université catholique de Louvain | Belgium

Mapping cropland and crop type from S2 time series (Sen2-Agri)

Sophie Bontemps

Hosted by

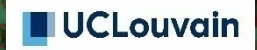

ESA UNCLASSIFIED - For Official Use

**European Space Agency** 

- $\triangleright$  Launch crop mask and crop type products through Sen2-Agri
- $\triangleright$  Prepare in situ data
- $\triangleright$  Understand the crop classification principles on SNAP
- $\triangleright$  Explore the Sen2-Agri crop mask and crop type products

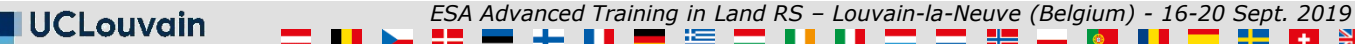

# Training outline

- $\triangleright$  Launch crop mask and crop type products through Sen2-Agri
- $\triangleright$  Prepare in situ data
- Understand the crop classification principles on SNAP
- $\triangleright$  Explore the Sen2-Agri crop mask and crop type products

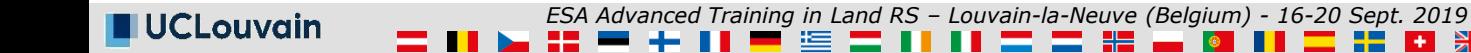

## Access to your Sen2-Agri system (web interface)

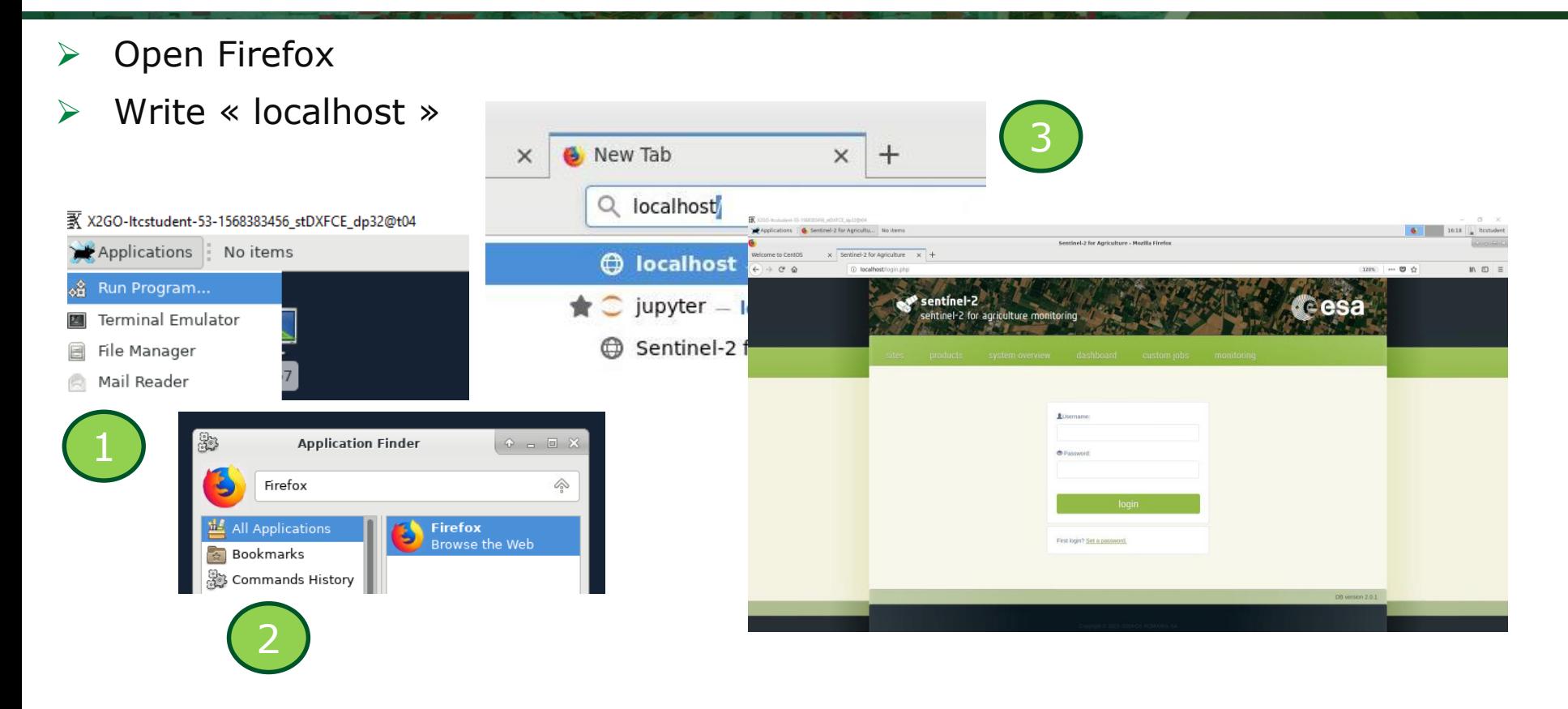

UCLouvain

*ESA Advanced Training in Land RS – Louvain-la-Neuve (Belgium) - 16-20 Sept. 2019* 

# Access to your Sen2-Agri system (web interface)

- Login
- Username  $=$ sen2agri
- Password = sen2agri

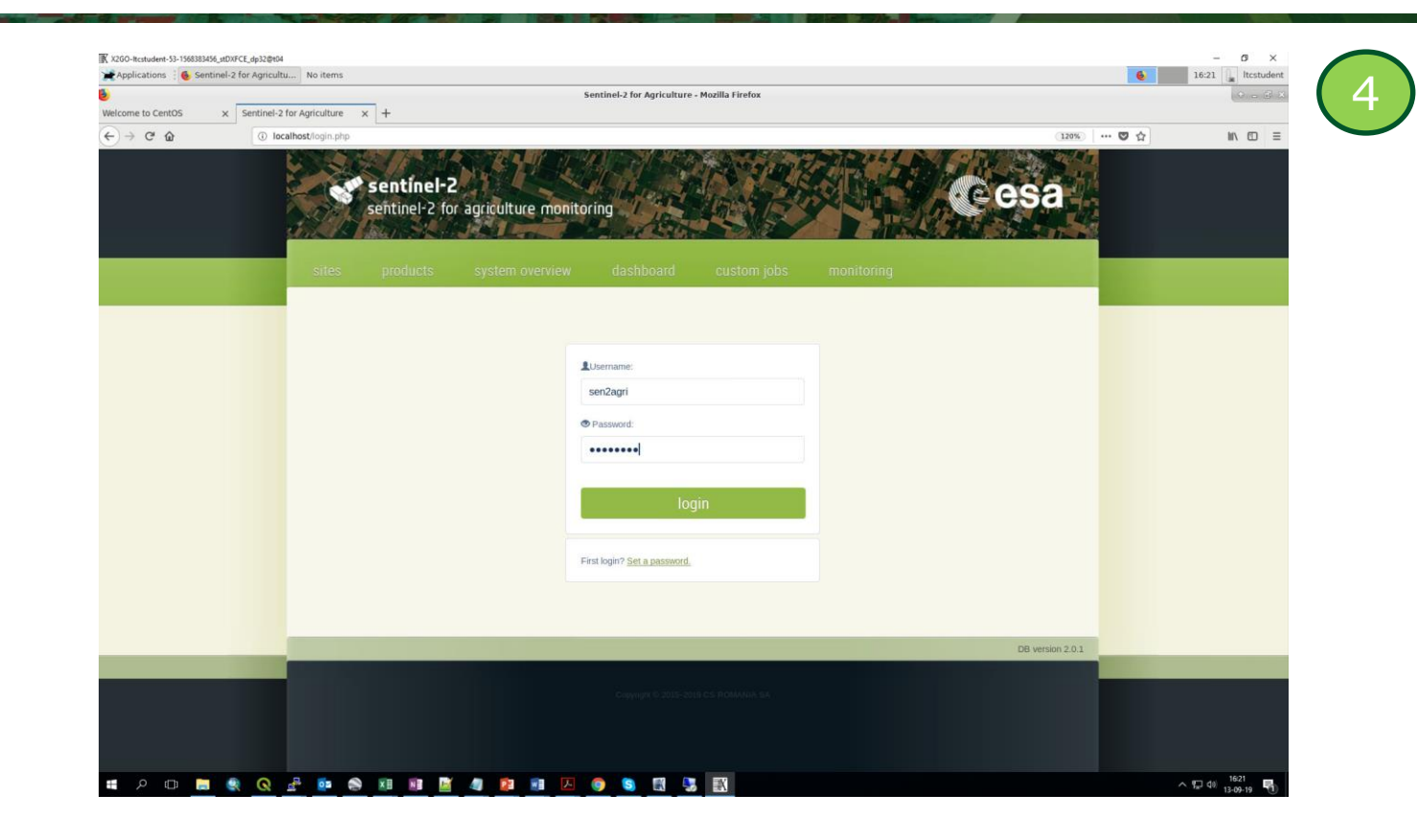

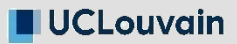

*ESA Advanced Training in Land RS – Louvain-la-Neuve (Belgium) - 16-20 Sept. 2019* 

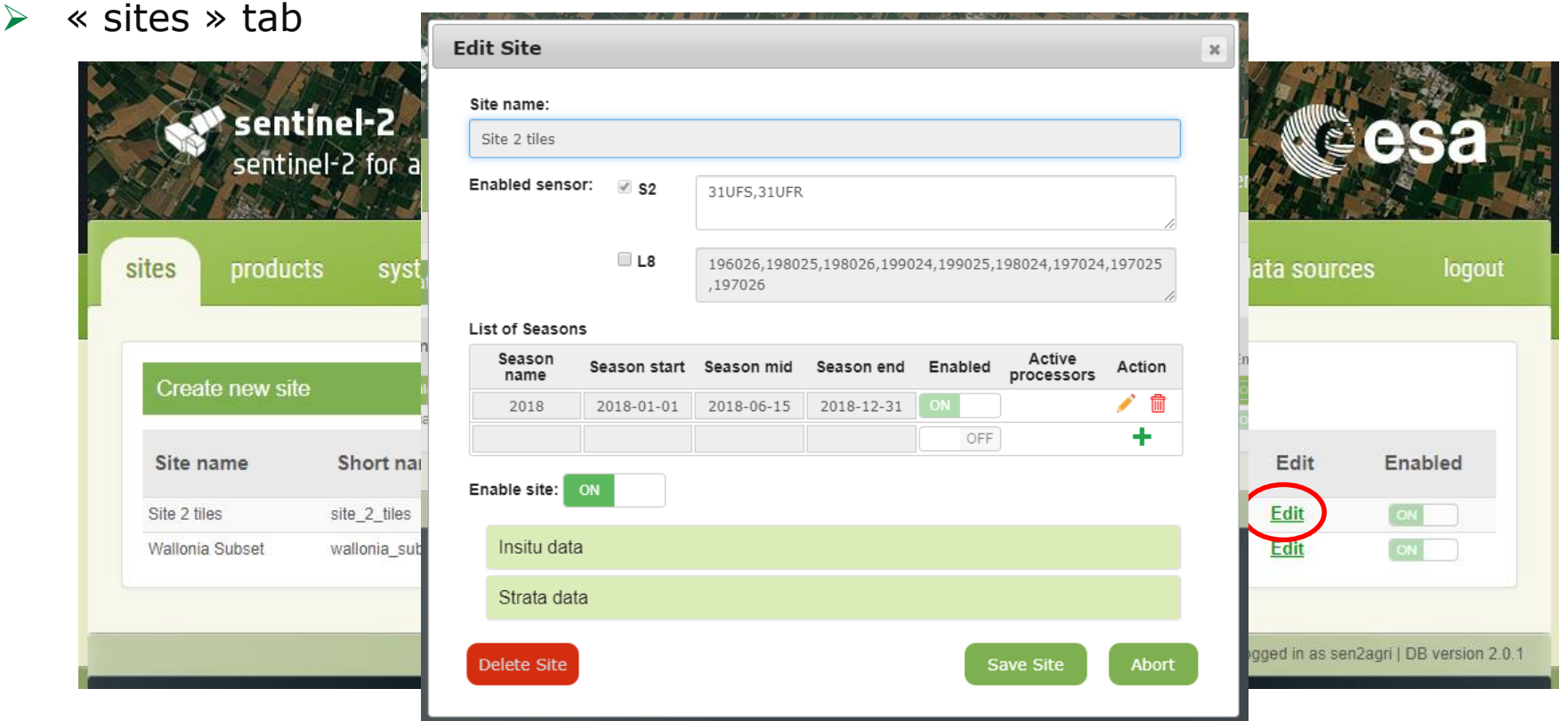

**UCLouvain** 

*ESA Advanced Training in Land RS – Louvain-la-Neuve (Belgium) - 16-20 Sept. 2019*  医 82 米

 $\blacktriangleright$ 

 $\overline{\phantom{a}}$ 

l + l

 « products » tab

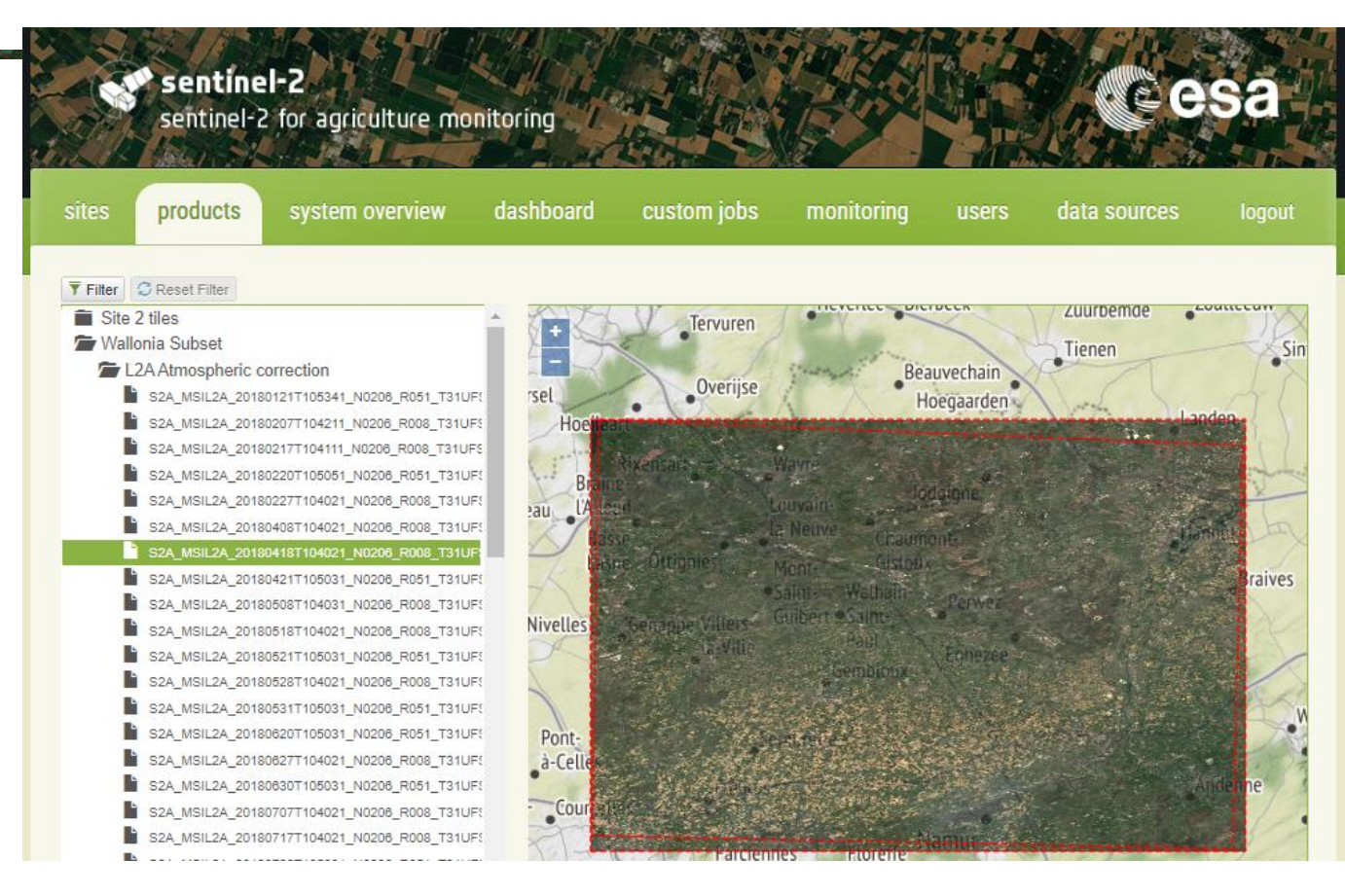

UCLouvain

*ESA Advanced Training in Land RS – Louvain-la-Neuve (Belgium) - 16-20 Sept. 2019* 

 $\triangleright$  « system overview » tab

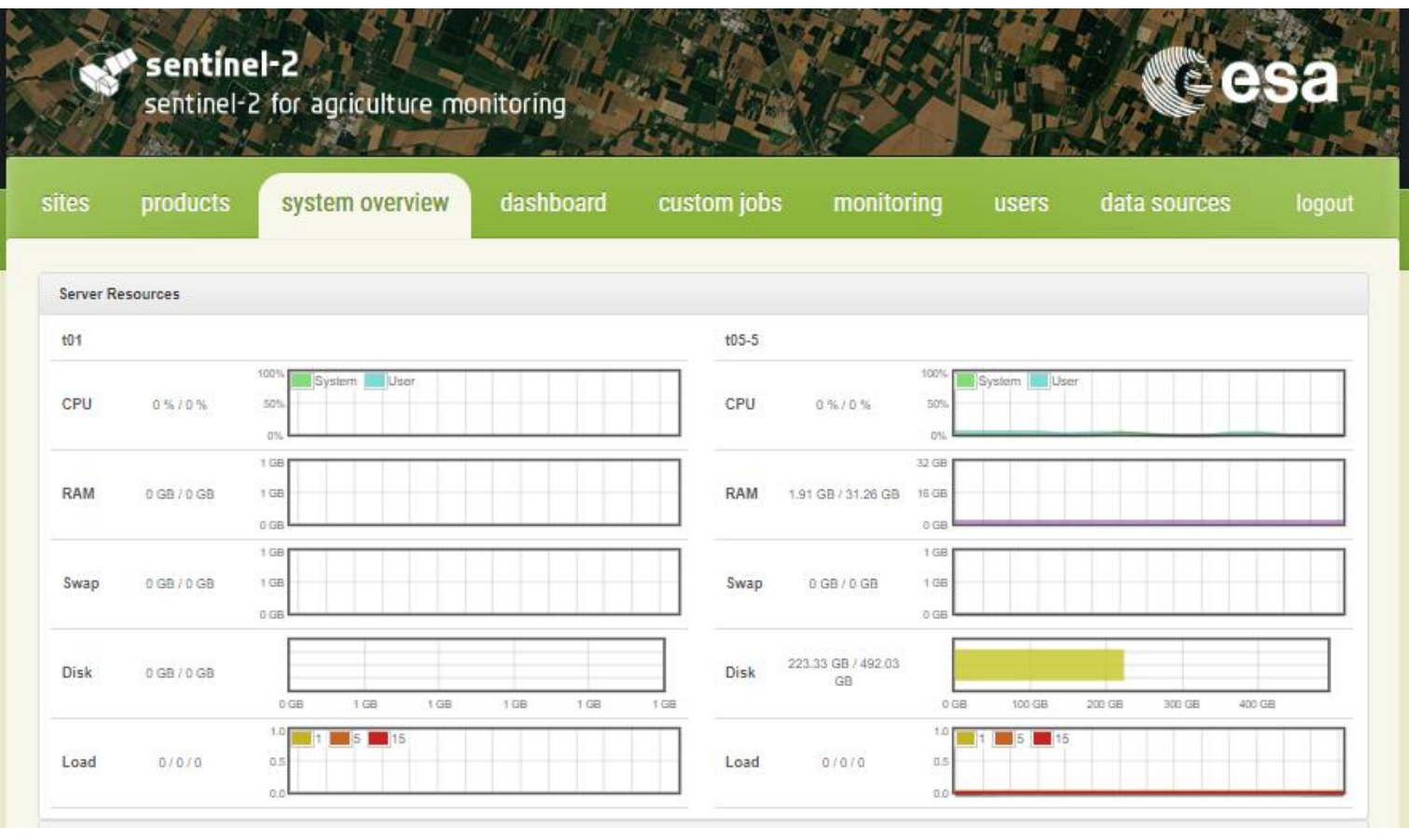

**UCLouvain** 

=

 $\blacksquare$ 

*ESA Advanced Training in Land RS – Louvain-la-Neuve (Belgium) - 16-20 Sept. 2019*  H. 42 米

 $\left| \bullet \right|$ 

l + l

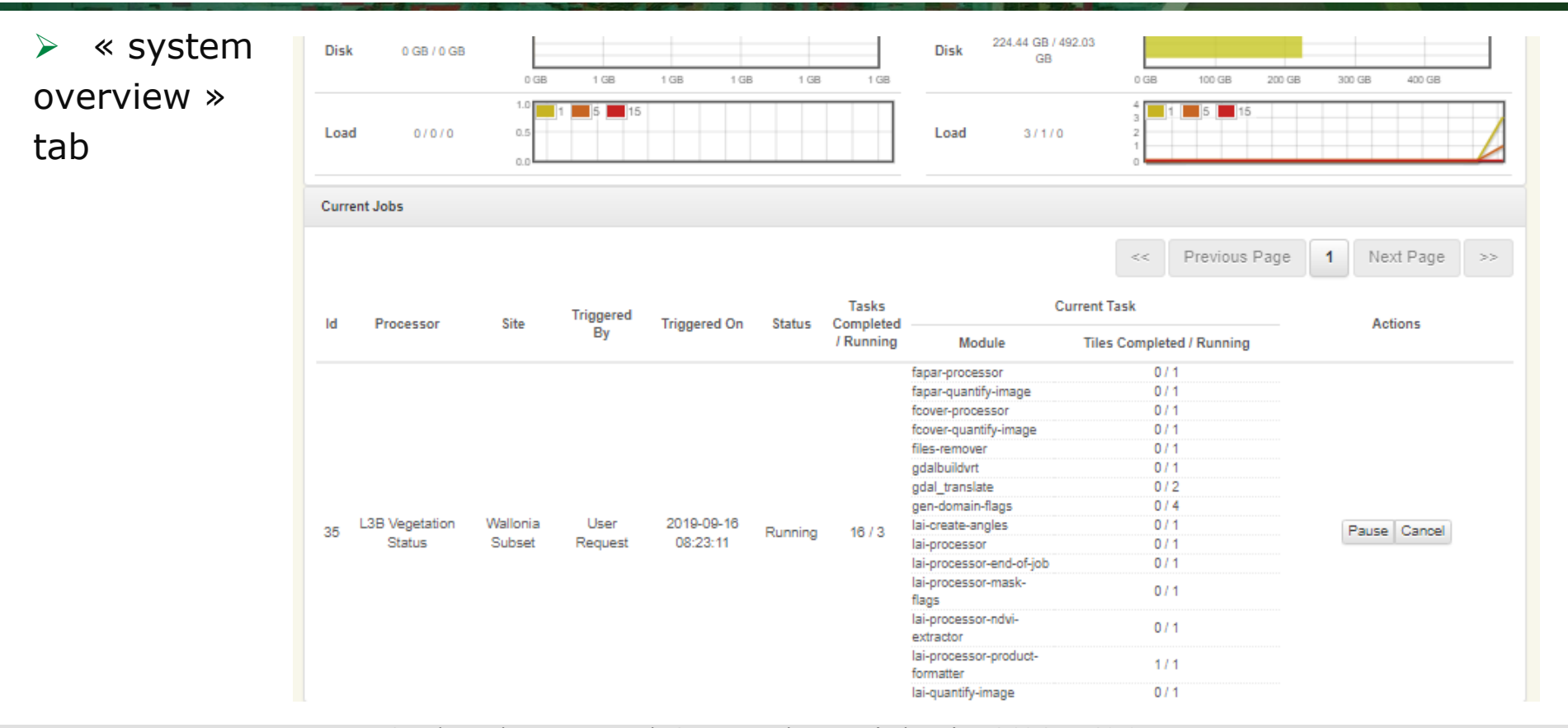

**UCLouvain** 

*ESA Advanced Training in Land RS – Louvain-la-Neuve (Belgium) - 16-20 Sept. 2019*  **RESERVE** XK

H.

 $\blacktriangleright$ 

+ œ.

 $\triangleright$  « dashboard » tab

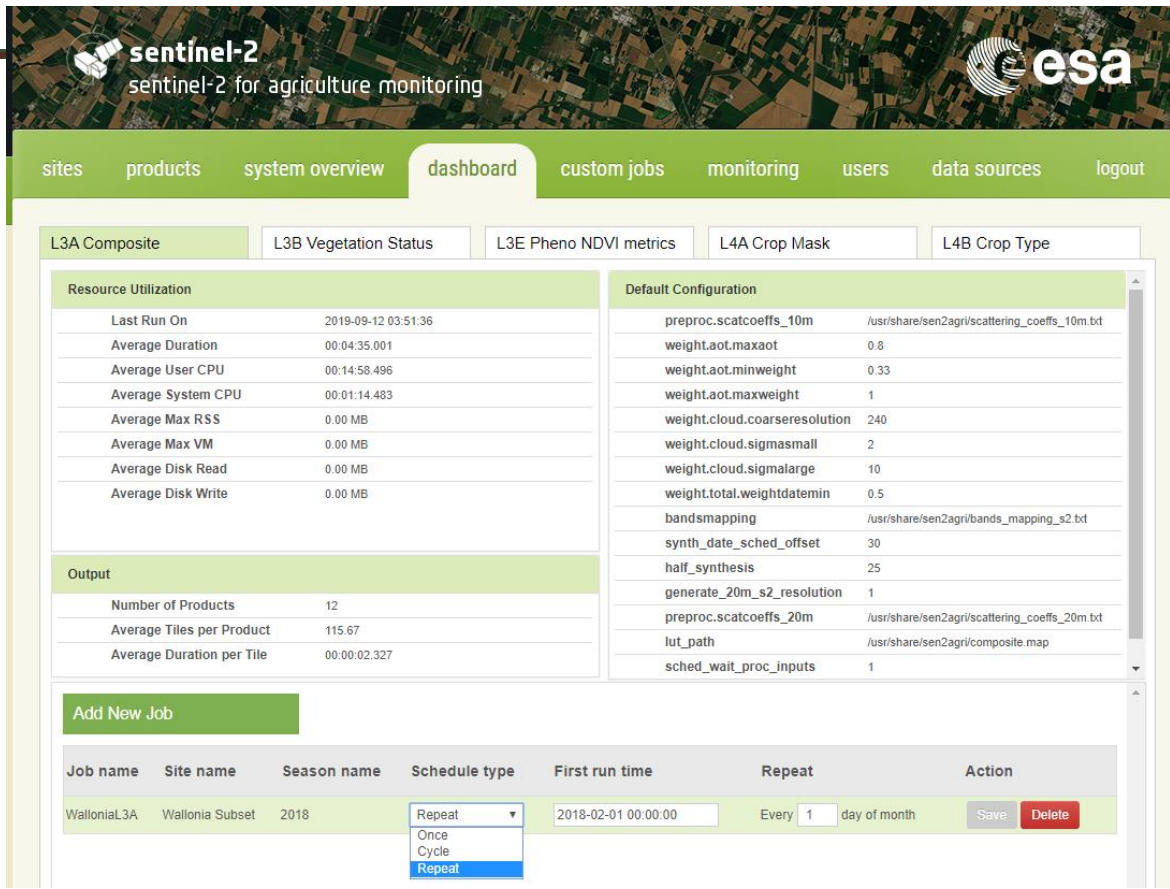

**UCLouvain** 

*ESA Advanced Training in Land RS – Louvain-la-Neuve (Belgium) - 16-20 Sept. 2019* 

 $\blacktriangleright$ 

 $rac{1}{2}$ .

 $\triangleright$  « custom jobs » tab

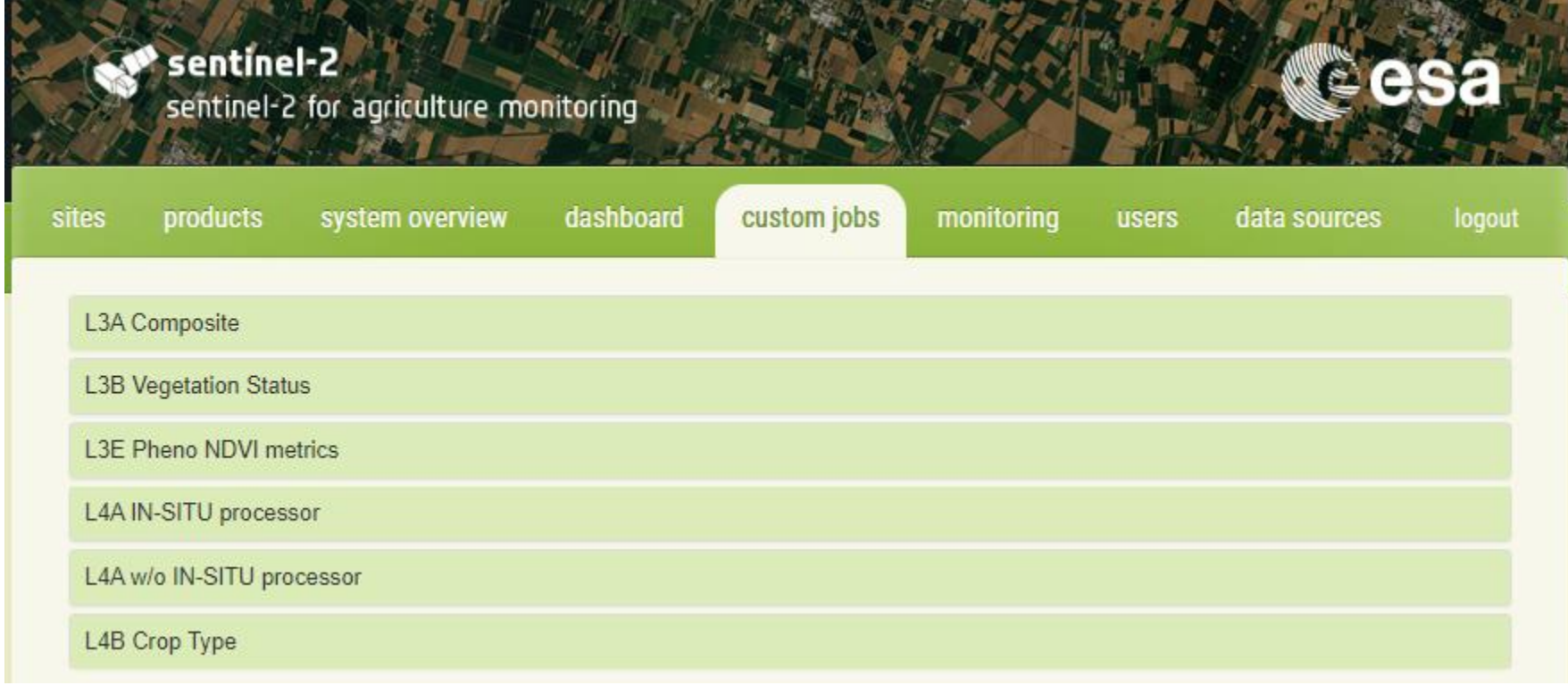

**UCLouvain** 

*ESA Advanced Training in Land RS – Louvain-la-Neuve (Belgium) - 16-20 Sept. 2019*  HE 米

 $\left| \bullet \right|$ 

 $\sim$ 

l + l

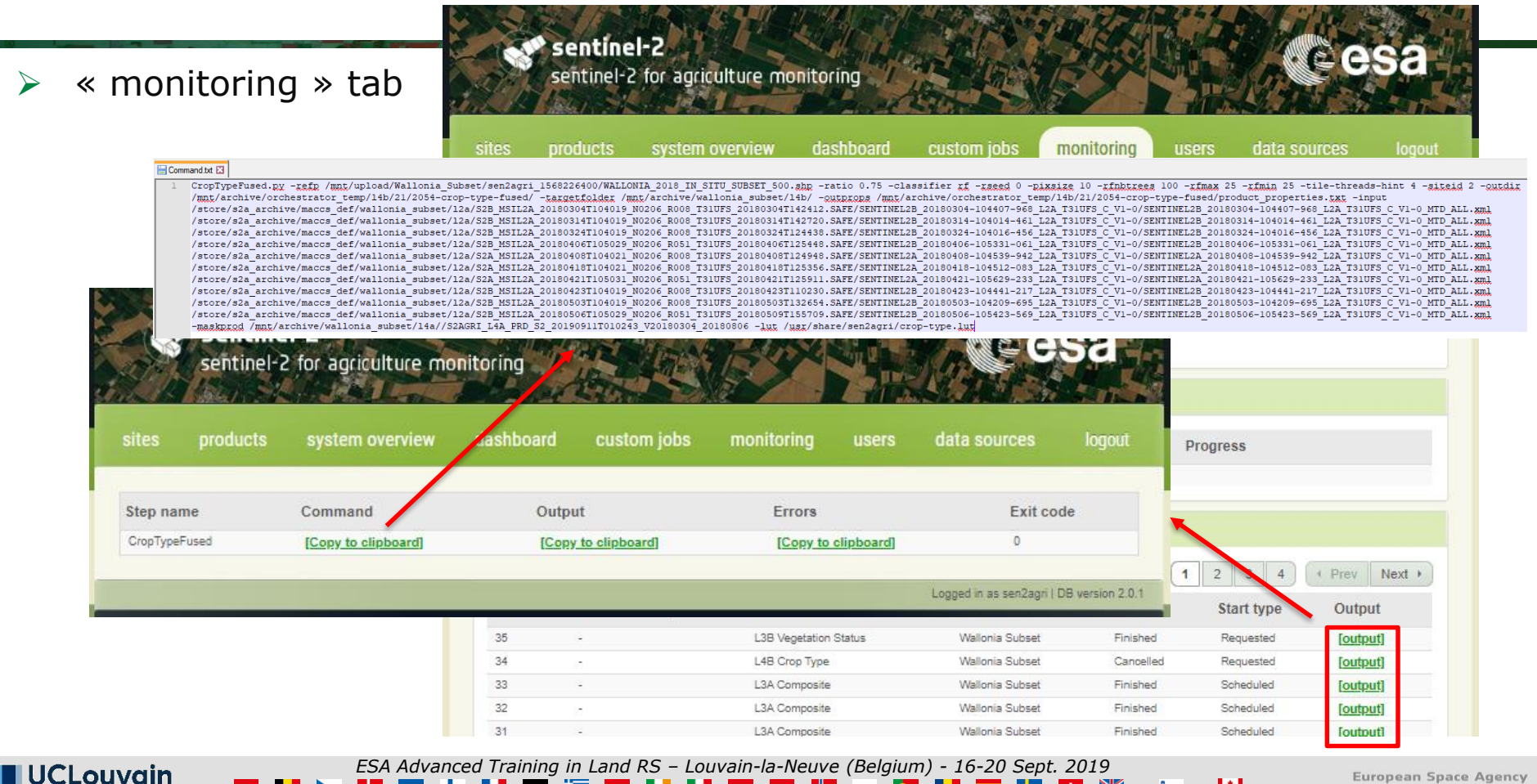

**European Space Agency** 

 $\triangleright$  « users » tab

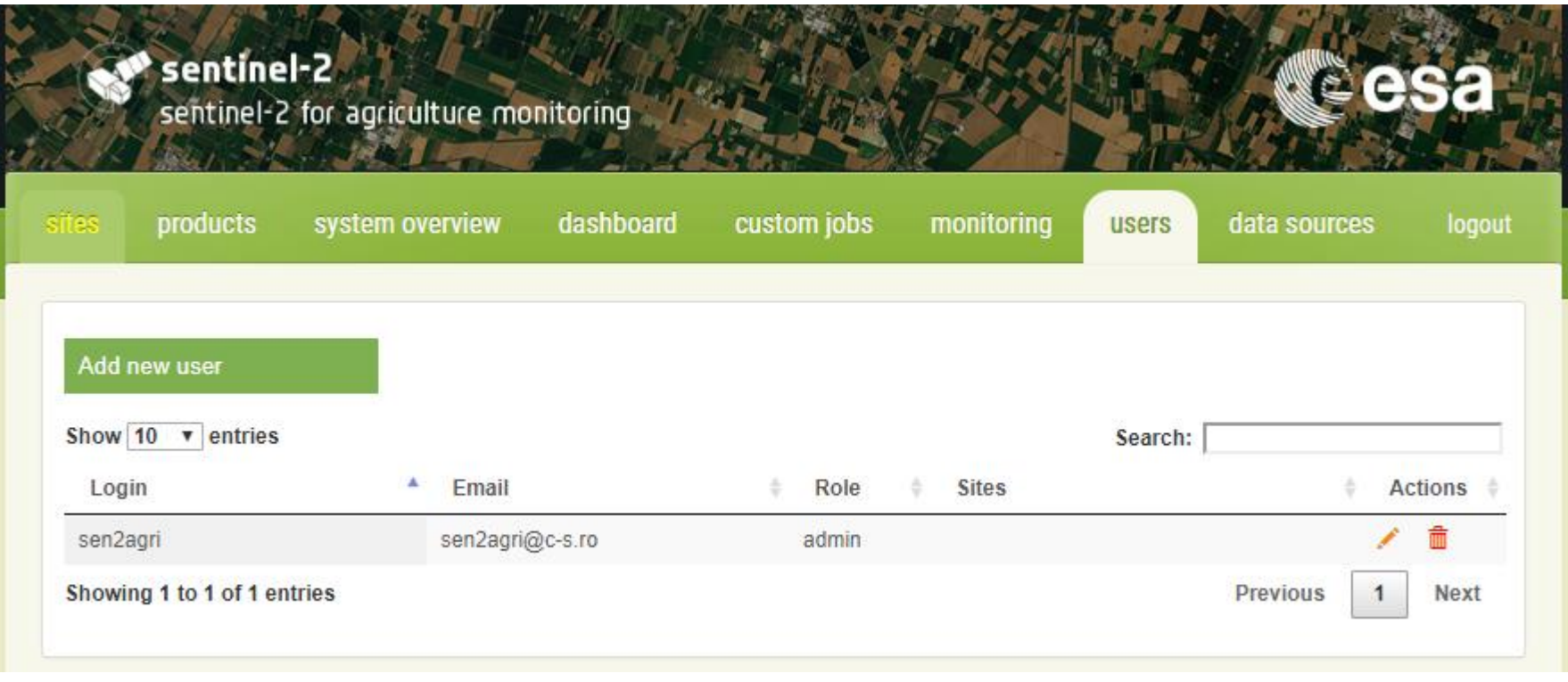

**UCLouvain** 

*ESA Advanced Training in Land RS – Louvain-la-Neuve (Belgium) - 16-20 Sept. 2019*  HE 米

 $\left| \bullet \right|$ 

 $\sim$ 

l ÷.

 « datasource » tab

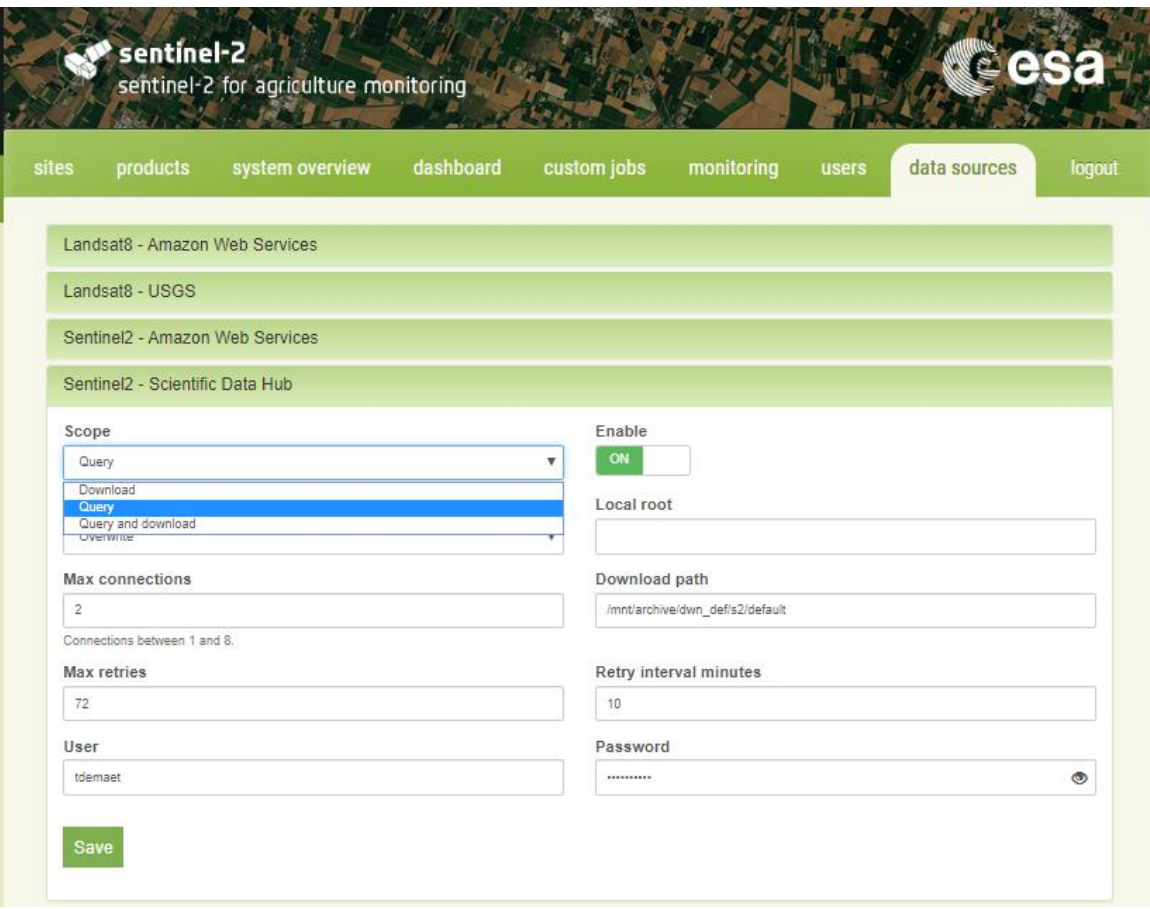

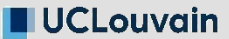

*ESA Advanced Training in Land RS – Louvain-la-Neuve (Belgium) - 16-20 Sept. 2019* 

 $\left| \bullet \right|$ 

 $rac{N}{2}$ ÷

Launch crop mask and crop type products through Sen2-Agri

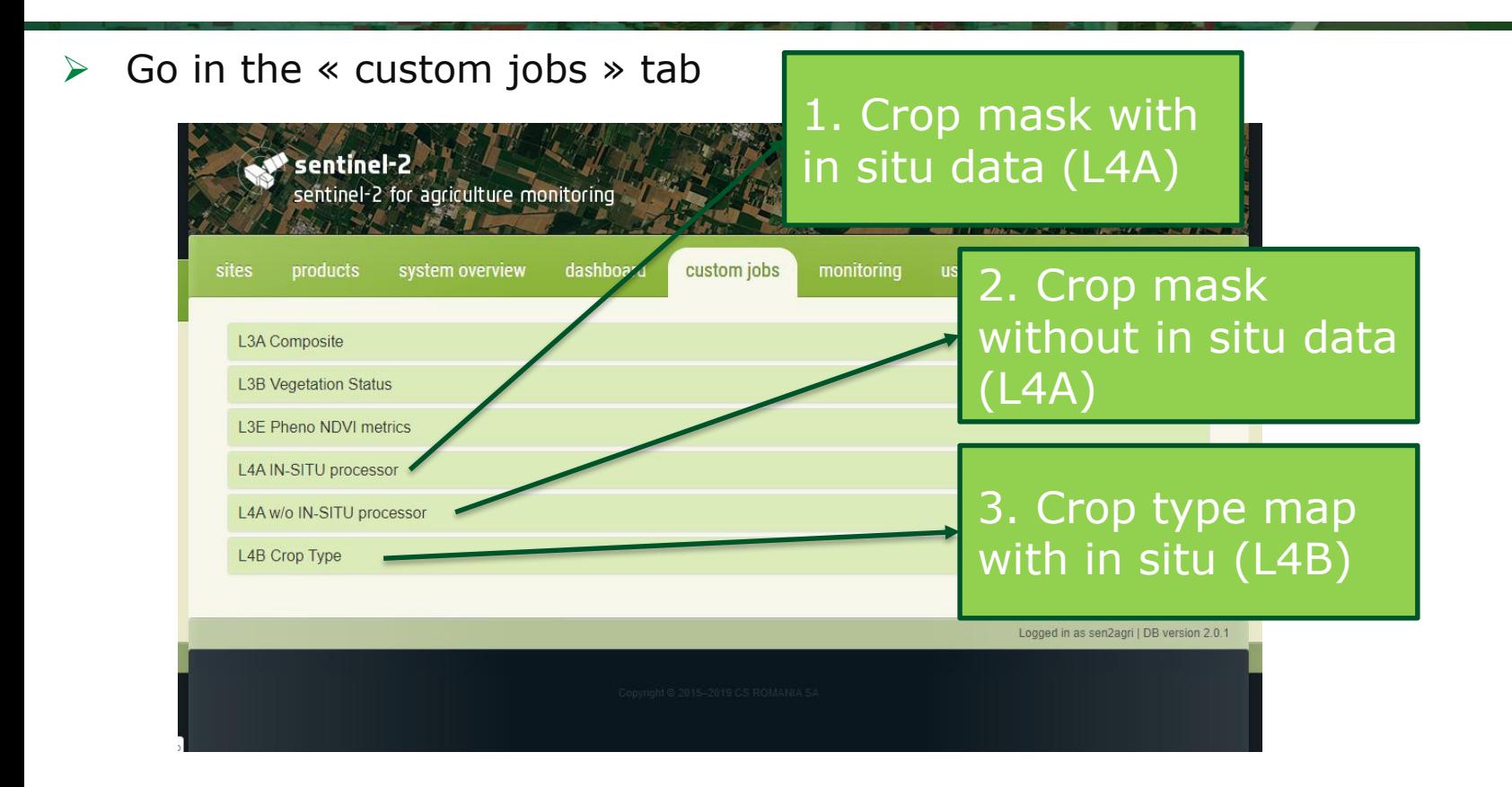

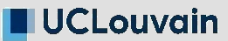

*ESA Advanced Training in Land RS – Louvain-la-Neuve (Belgium) - 16-20 Sept. 2019* 

## Launch **a crop mask** through Sen2-Agri (L4A)

- $\triangleright$  Select your site = Wallonia Subset
- $\triangleright$  Select your input L2A images
- From 2018-03-01 To 2018-05-31
- Filter
- Highlight in blue from the list (all or selected ones)

Available input files:\*

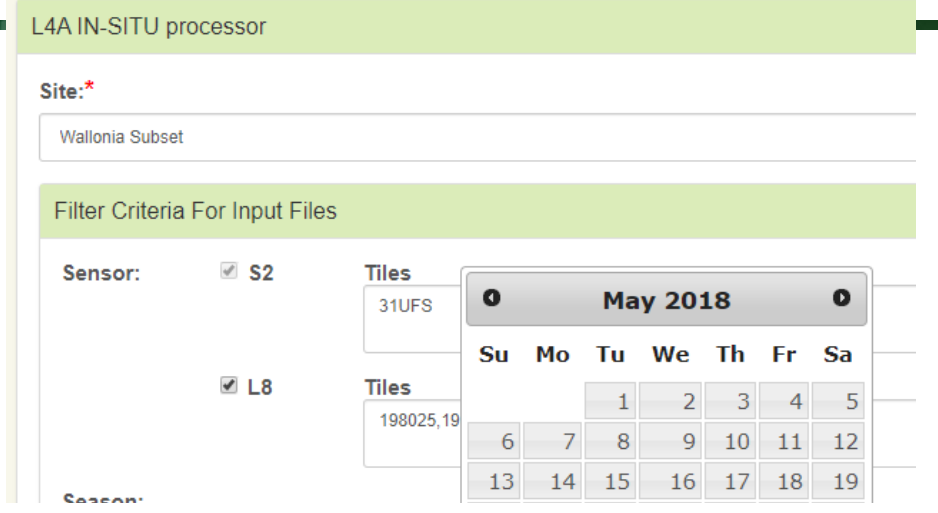

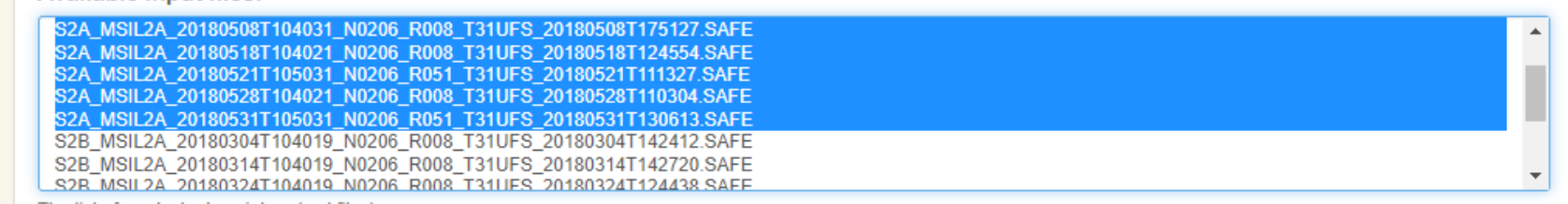

The list of products descriptors (xml files).

S2A\_MSIL2A\_20180207T104211\_N0206\_R008\_T31UFS\_20180207T124633.SAFE

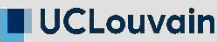

*ESA Advanced Training in Land RS – Louvain-la-Neuve (Belgium) - 16-20 Sept. 2019* 

I₩

### Launch **a crop mask** through Sen2-Agri (L4A)

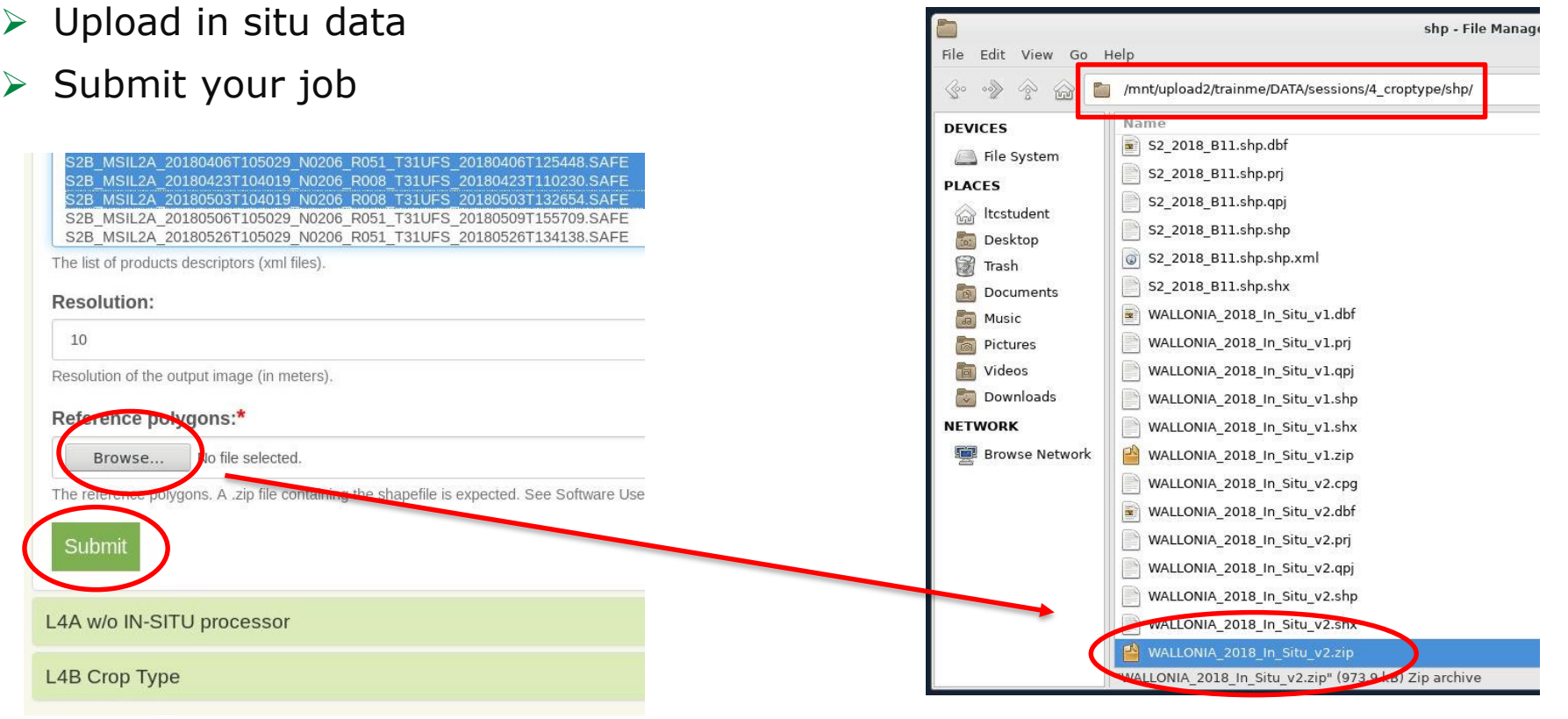

**UCLouvain** 

*ESA Advanced Training in Land RS – Louvain-la-Neuve (Belgium) - 16-20 Sept. 2019*  H 米

 $\blacktriangleright$ 

▅

l + l

#### Launch **a crop type map** through Sen2-Agri (L4A)

- $\triangleright$  Select your site = Wallonia Subset
- Select your input L2A images
- From 2018-03-01 To 2018-05-31
- Filter
- Highlight in blue from the list (all or selected ones)

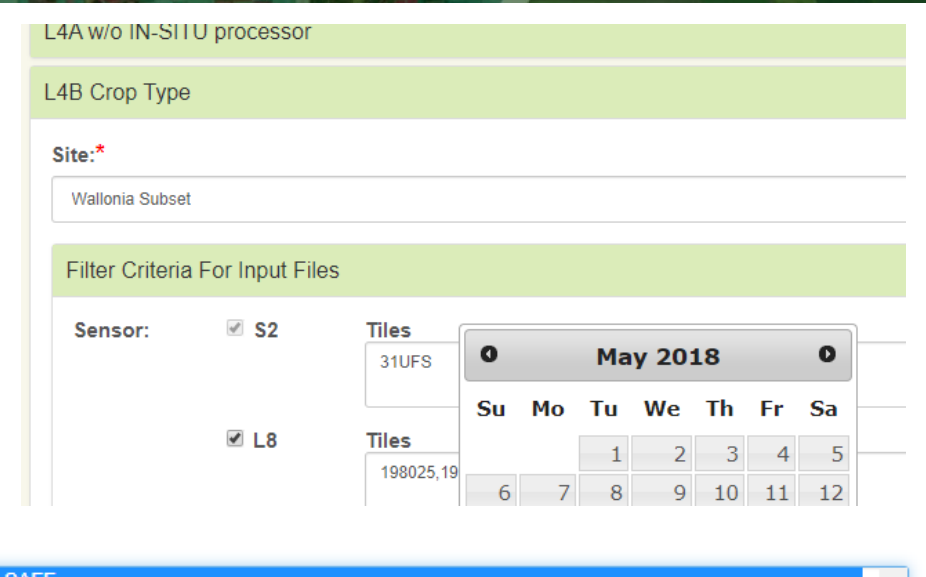

#### Available input files:\*

S2A MSIL2A 20180508T104031 N0206 R008 T31UFS 20180508T175127.SAFE S2A MSIL2A 20180518T104021 N0206 R008 T31UFS 20180518T124554.SAFE S2A MSIL2A 20180521T105031 N0206 R051 T31UFS 20180521T111327.SAFE S2A MSIL2A 20180528T104021 N0206 R008 T31UFS 20180528T110304.SAFE S2A MSIL2A 20180531T105031 N0206 R051 T31UFS 20180531T130613.SAFE S2B MSIL2A 20180304T104019 N0206 R008 T31UFS 20180304T142412.SAFE S2B MSIL2A 20180314T104019 N0206 R008 T31UFS 20180314T142720.SAFE S2R MSIL2A 20180324T104019 N0206 R008 T31UES 20180324T124438 SAEE

The list of products descriptors (xml files).

S2A MSIL2A 20180121T105341 N0206 R051 T31UFS 20180121T143420.SAFE

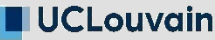

*ESA Advanced Training in Land RS – Louvain-la-Neuve (Belgium) - 16-20 Sept. 2019* 

I₩

#### Launch **a crop type map** through Sen2-Agri (L4A)

- $\triangleright$  Select the crop mask that you want to apply
- We processed already several L4A crop masks, based on different periods
- The crop mask is used to mask the non crop area of the processed crop type map but the two products are delivered (with and without the mask)
- Upload in situ data
- $\triangleright$  Submit your job

CLouvain

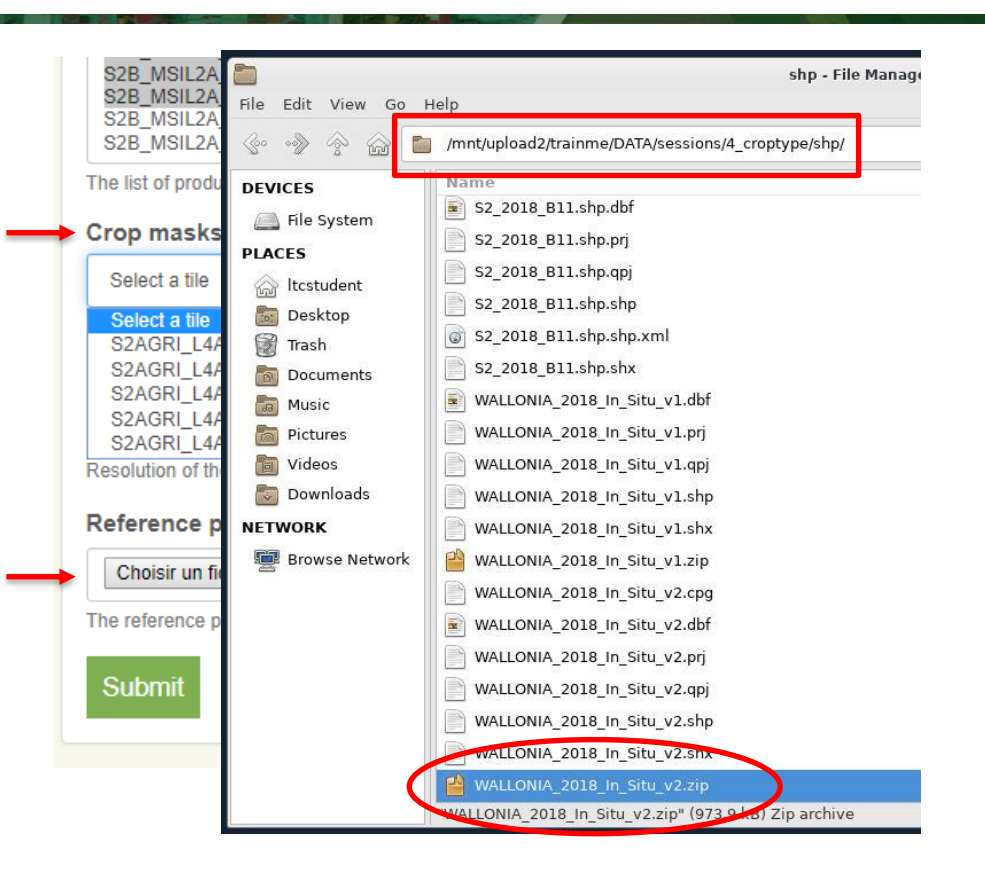

*ESA Advanced Training in Land RS – Louvain-la-Neuve (Belgium) - 16-20 Sept. 2019* 

I₩

#### Process monitoring of your Sen2-Agri jobs

- $\triangleright$  Go in the « system overview » tab
- $\triangleright$  Check the IT ressources used by the system
- $\triangleright$  Check the status of your running

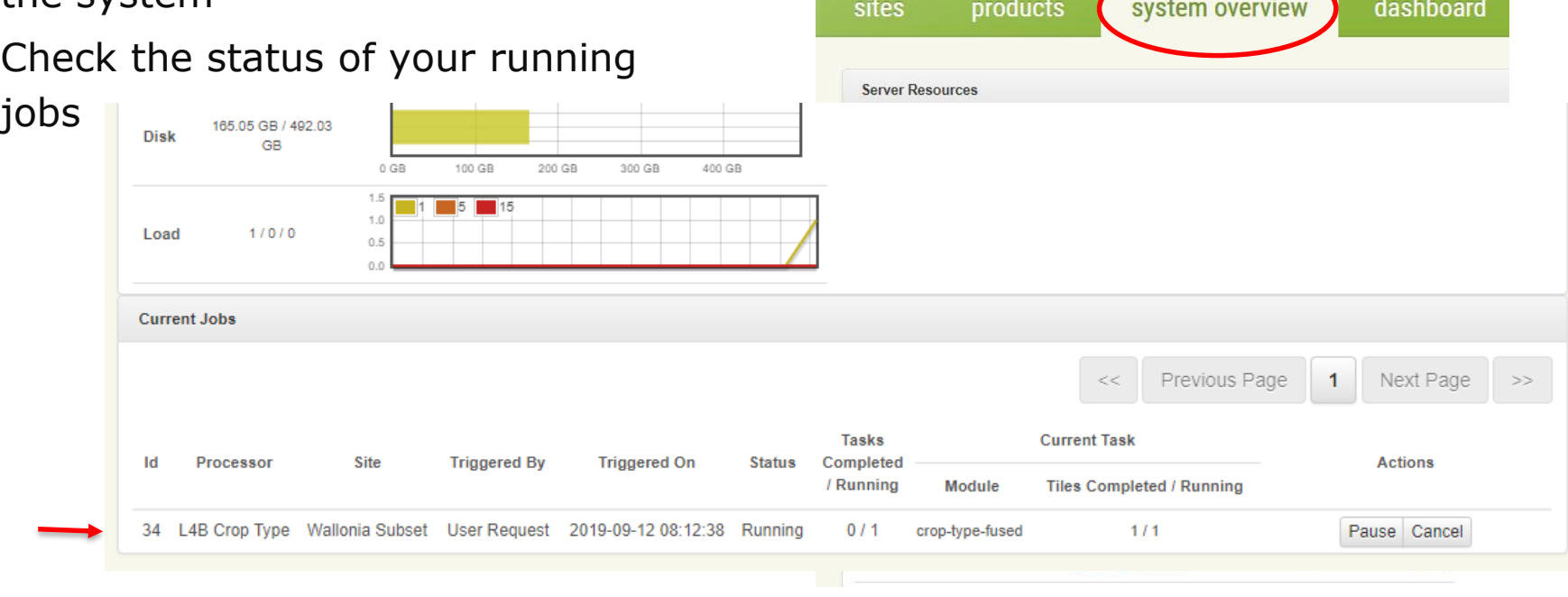

sentinel-2

sentinel-2 for agriculture monitoring

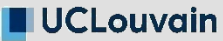

*ESA Advanced Training in Land RS – Louvain-la-Neuve (Belgium) - 16-20 Sept. 2019* 

# Training outline

- Launch crop mask and crop type products through Sen2-Agri
- $\triangleright$  Prepare in situ data
- Understand the crop classification principles on SNAP
- $\triangleright$  Explore the Sen2-Agri crop mask and crop type products

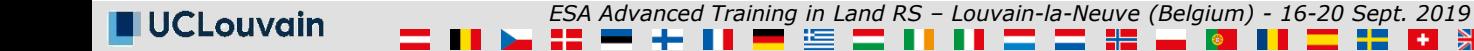

#### Display surface reflectance in the background

- Open QGIS
- $\triangleright$  Add a background surface reflectance image (composite image made of S2 data from August 2018 using Sen2-Agri)

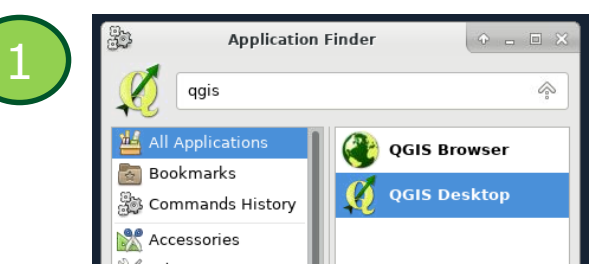

 $\blacktriangleright$ 

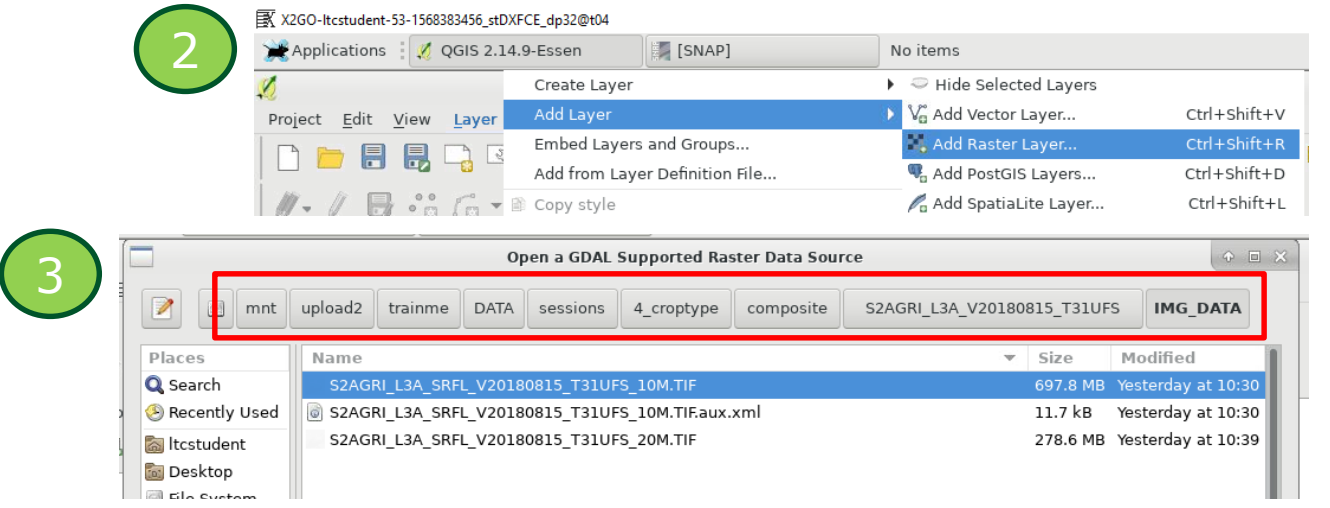

#### /mnt/upload2/trainme/DATA/sessions/4\_croptype/composite/\*/IMG\_DATA

.

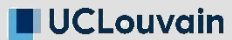

*ESA Advanced Training in Land RS – Louvain-la-Neuve (Belgium) - 16-20 Sept. 2019* 

#### Display surface reflectance in the background

 $\triangleright$  Right-click on the layer -> Properties

- $\triangleright$  Set the right bands
	- $1 =$ Blue
	- $2 = Green$
	- $3 = Red$
	- $4 = NIR$
- Load the min-max values calculation -> for the contrast

Apply

CLouvain

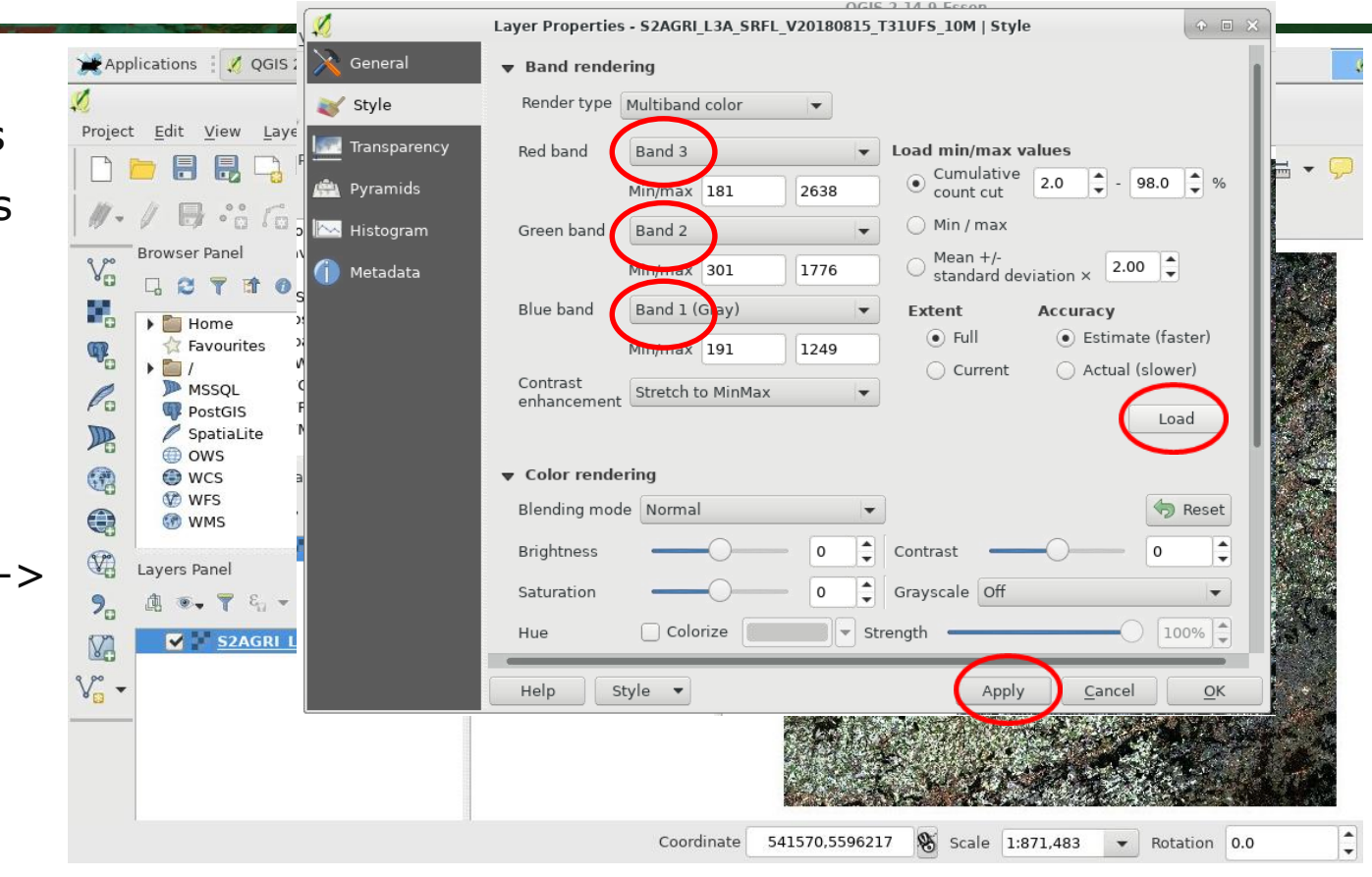

*ESA Advanced Training in Land RS – Louvain-la-Neuve (Belgium) - 16-20 Sept. 2019* 

#### Display surface reflectance in the background

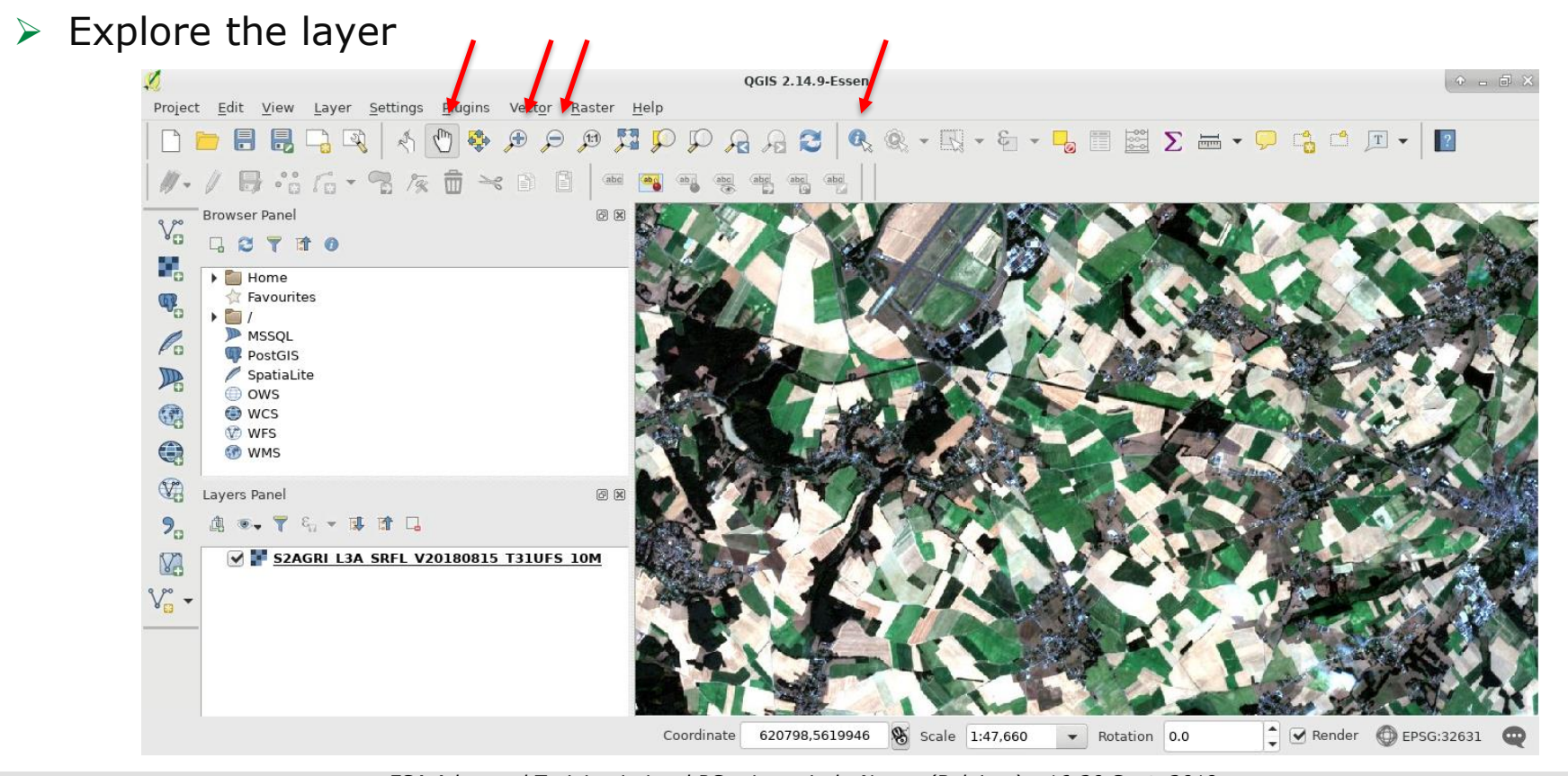

**UCLouvain** 

*ESA Advanced Training in Land RS – Louvain-la-Neuve (Belgium) - 16-20 Sept. 2019* 

#### Display original in situ dataset

**UCLouvain** 

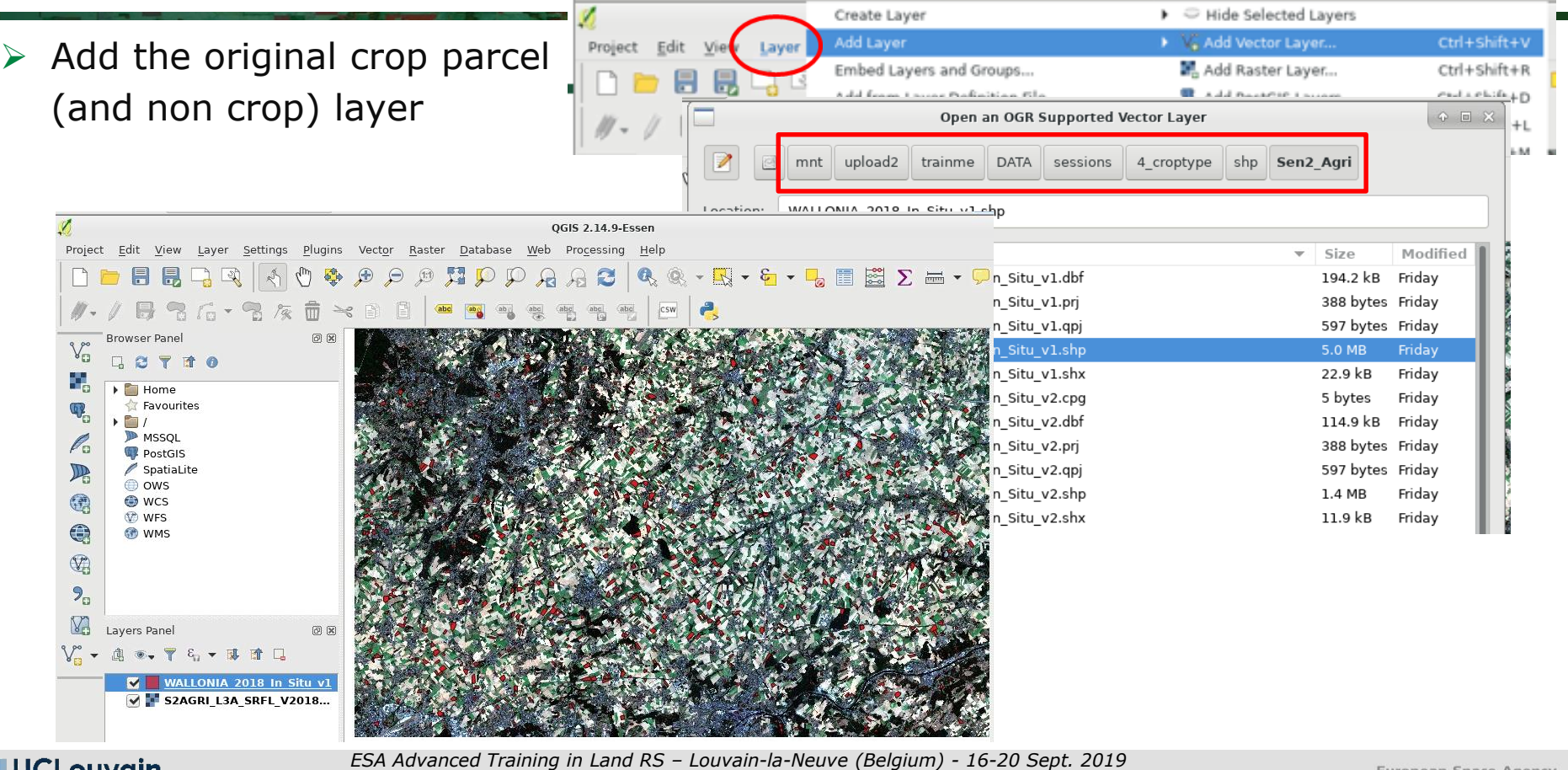

2 H.

医

European Space Agency

 $\blacktriangleright$ 

 $\overline{\phantom{a}}$ 

米

æ l + l

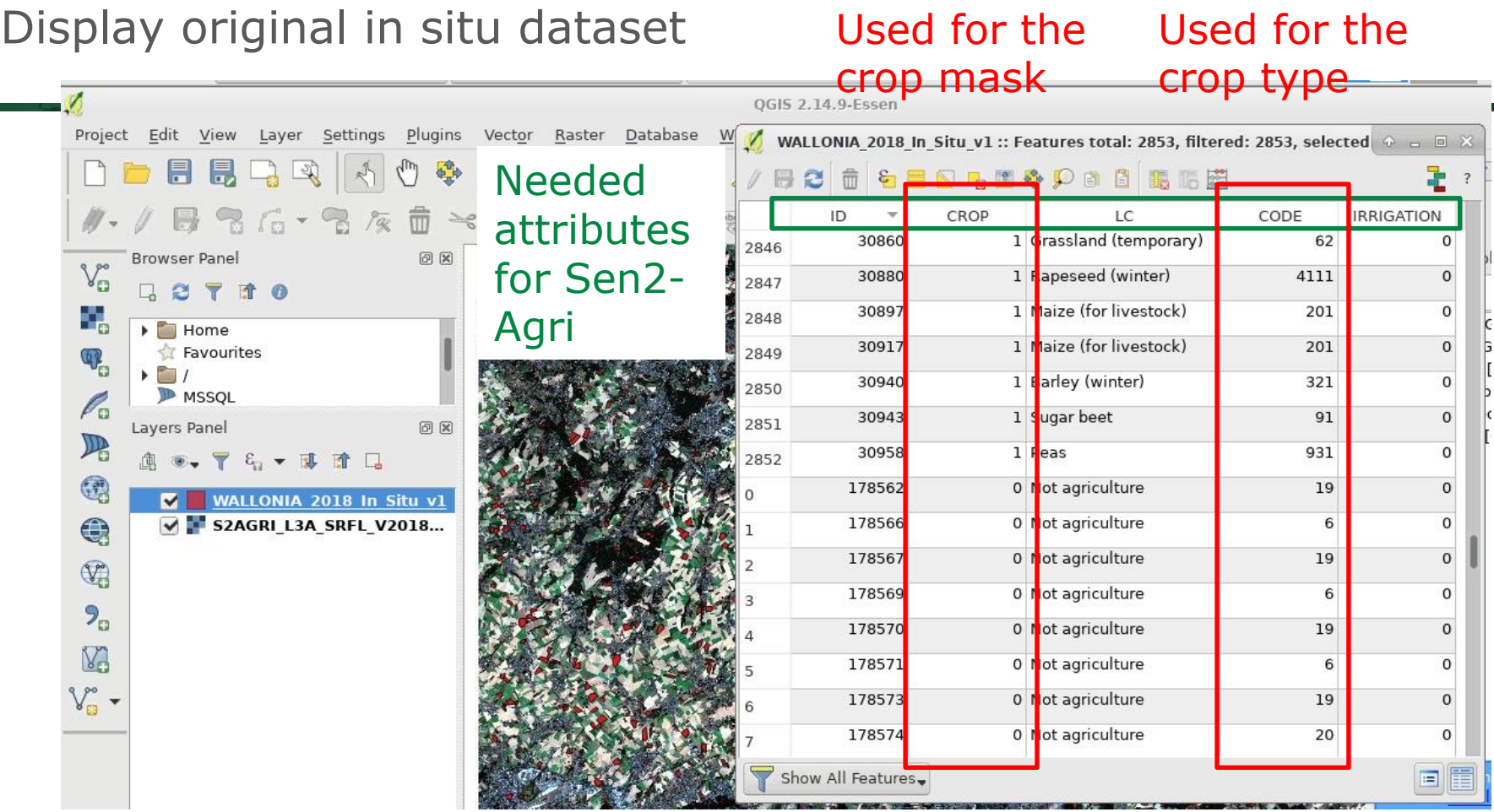

**UCLouvain** 

 $\sim$ 

*ESA Advanced Training in Land RS – Louvain-la-Neuve (Belgium) - 16-20 Sept. 2019*  ш n **B** 

 $\left| \bullet \right|$ 

**Party** 

#### Display original in situ dataset

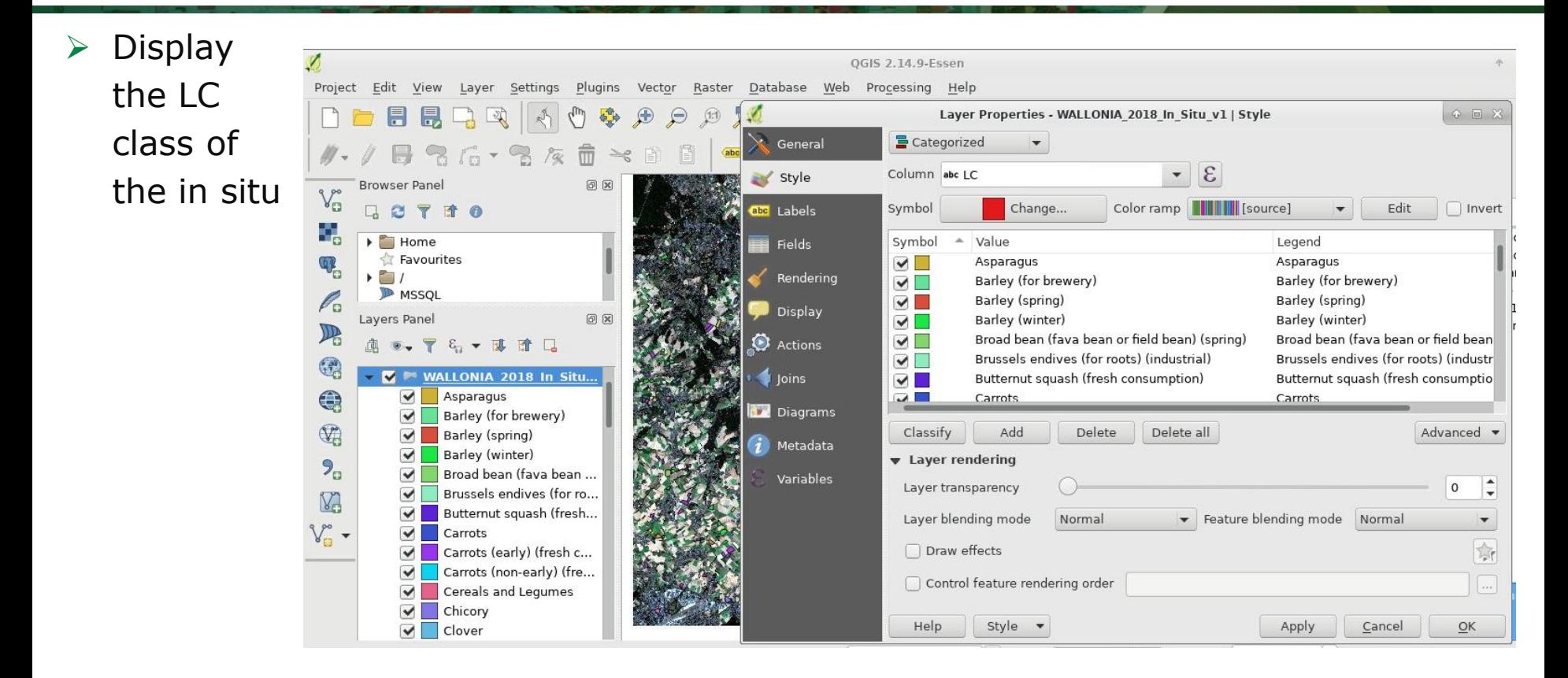

**UCLouvain** 

*ESA Advanced Training in Land RS – Louvain-la-Neuve (Belgium) - 16-20 Sept. 2019* 

Prepare the final in situ dataset

 Mixed pixels at the borders of the parcels

-> Apply a 15m inner buffer

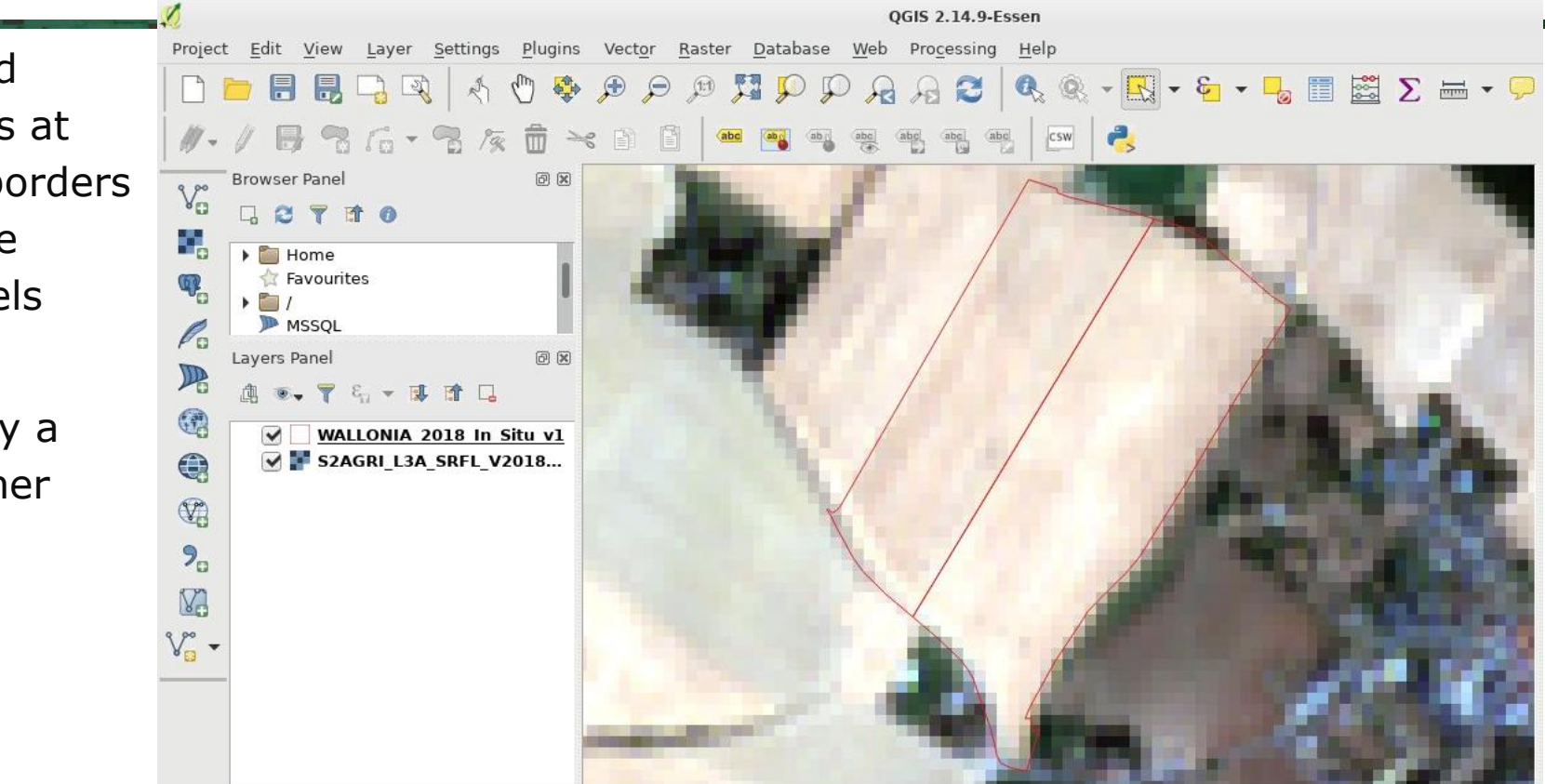

**UCLouvain** 

*ESA Advanced Training in Land RS – Louvain-la-Neuve (Belgium) - 16-20 Sept. 2019* 

15m inner buffer of the in situ dataset

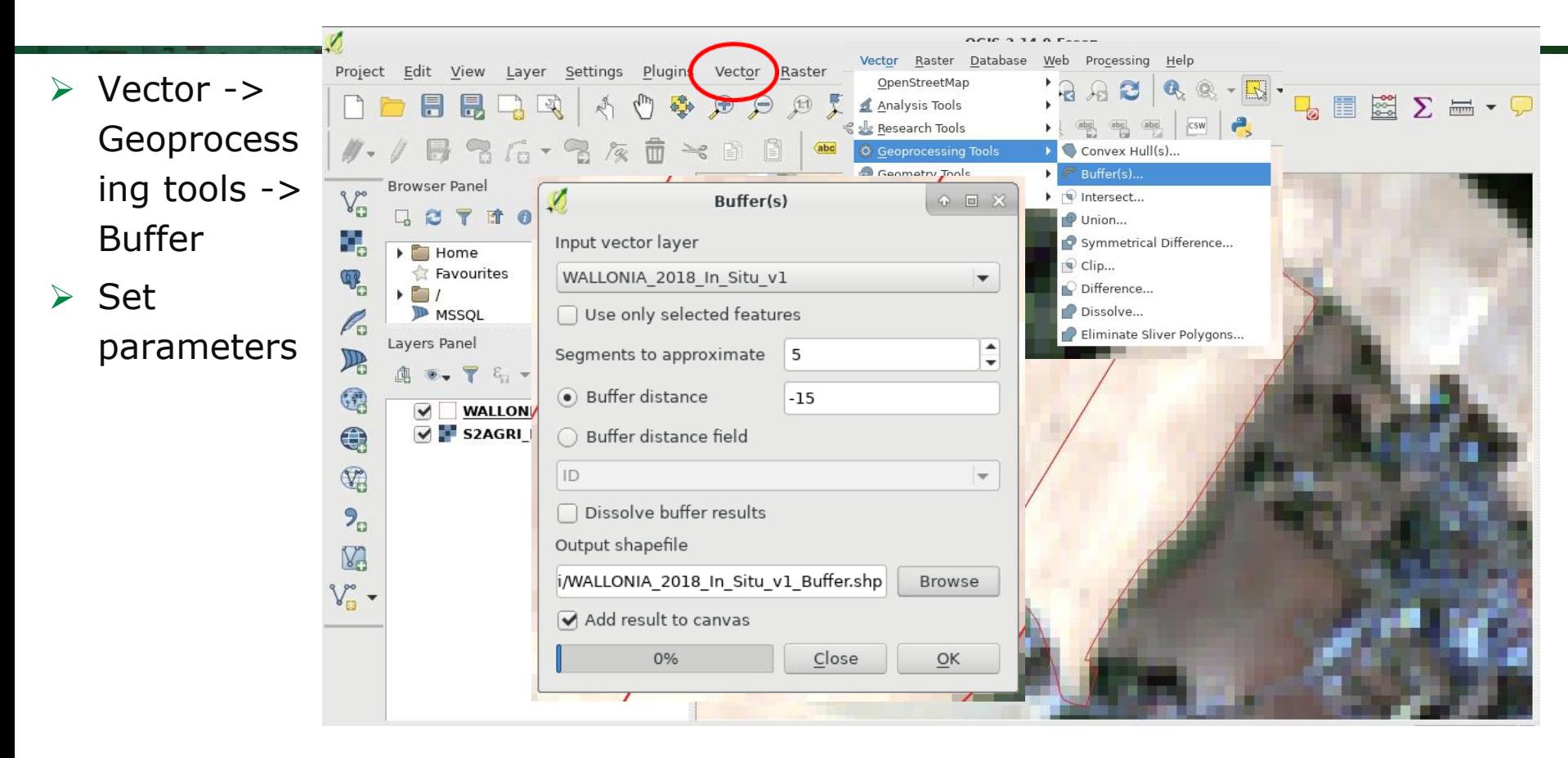

**UCLouvain** 

*ESA Advanced Training in Land RS – Louvain-la-Neuve (Belgium) - 16-20 Sept. 2019* 

#### 15m inner buffer of the in situ dataset

 $\triangleright$  Results

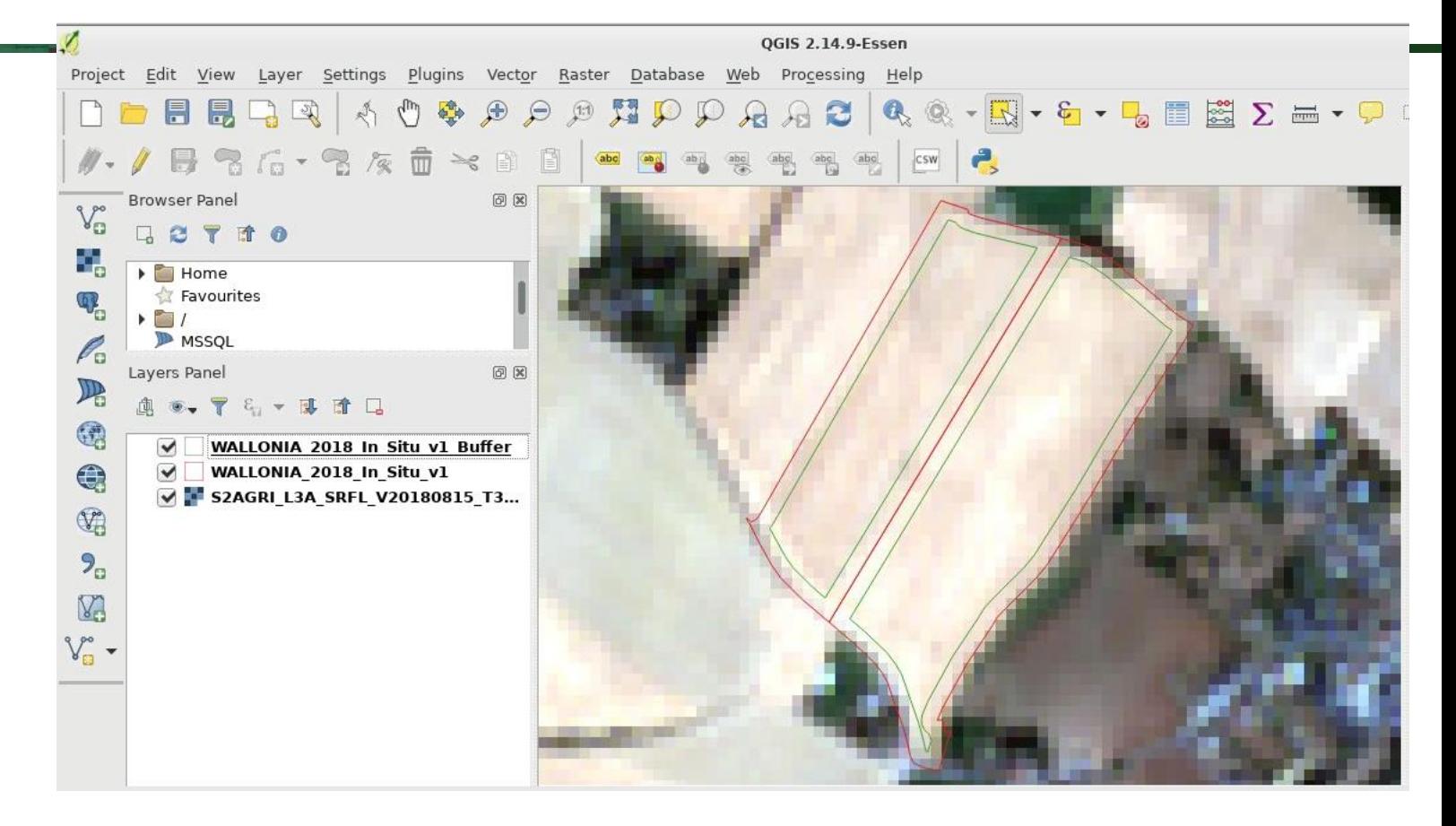

UCLouvain

*ESA Advanced Training in Land RS – Louvain-la-Neuve (Belgium) - 16-20 Sept. 2019* 

#### Prepare the final in situ dataset

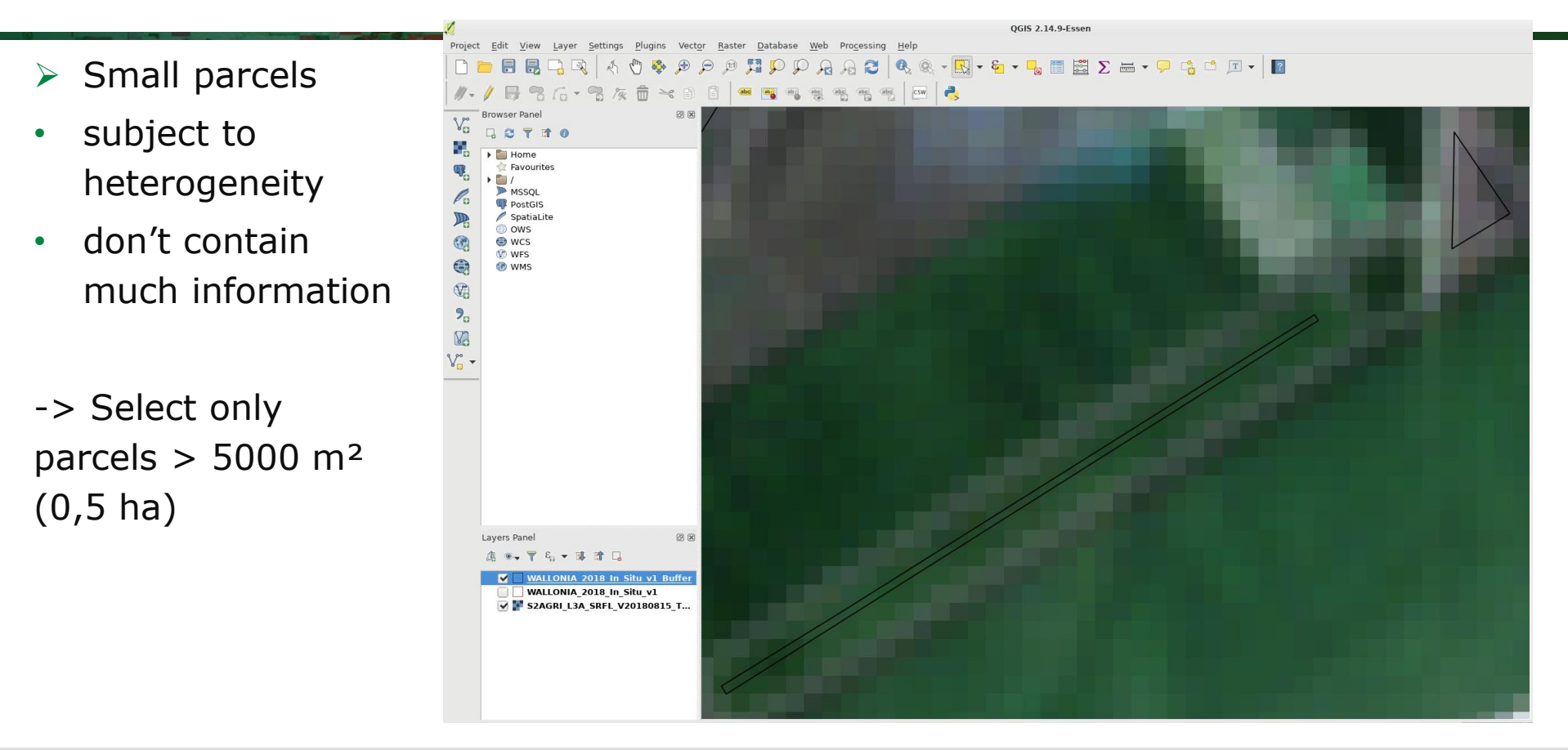

**UCLouvain** 

*ESA Advanced Training in Land RS – Louvain-la-Neuve (Belgium) - 16-20 Sept. 2019* 

#### Calculate AREA

- $\triangleright$  Field calculator
- $\triangleright$  Create a new field AREA
- $\triangleright$  Save the changes by going out of editing mode

UCLouvain

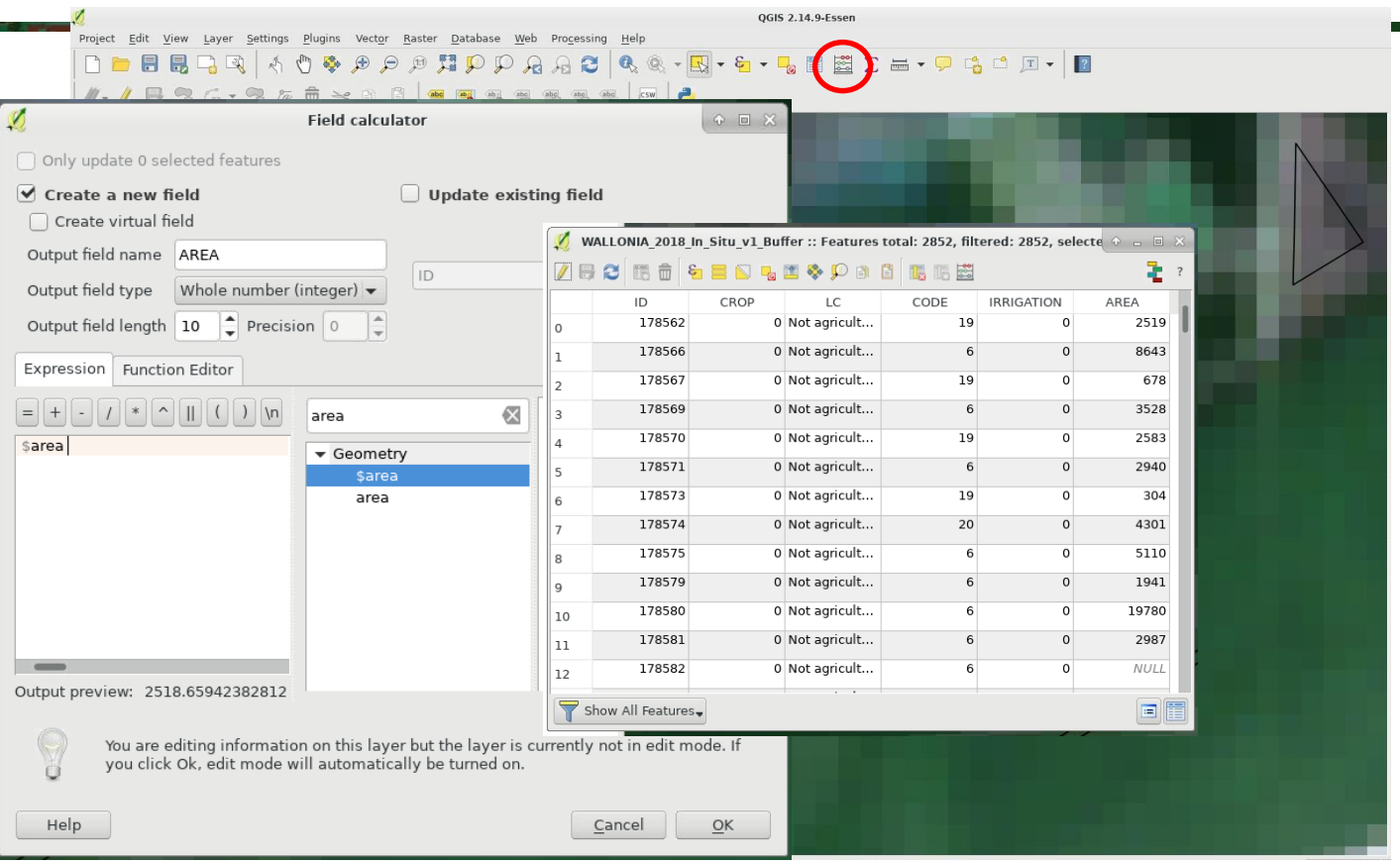

*ESA Advanced Training in Land RS – Louvain-la-Neuve (Belgium) - 16-20 Sept. 2019* 

 $\blacktriangleright$ 

 $rac{N}{2}$ ÷

#### Select the big (enough) parcels and export

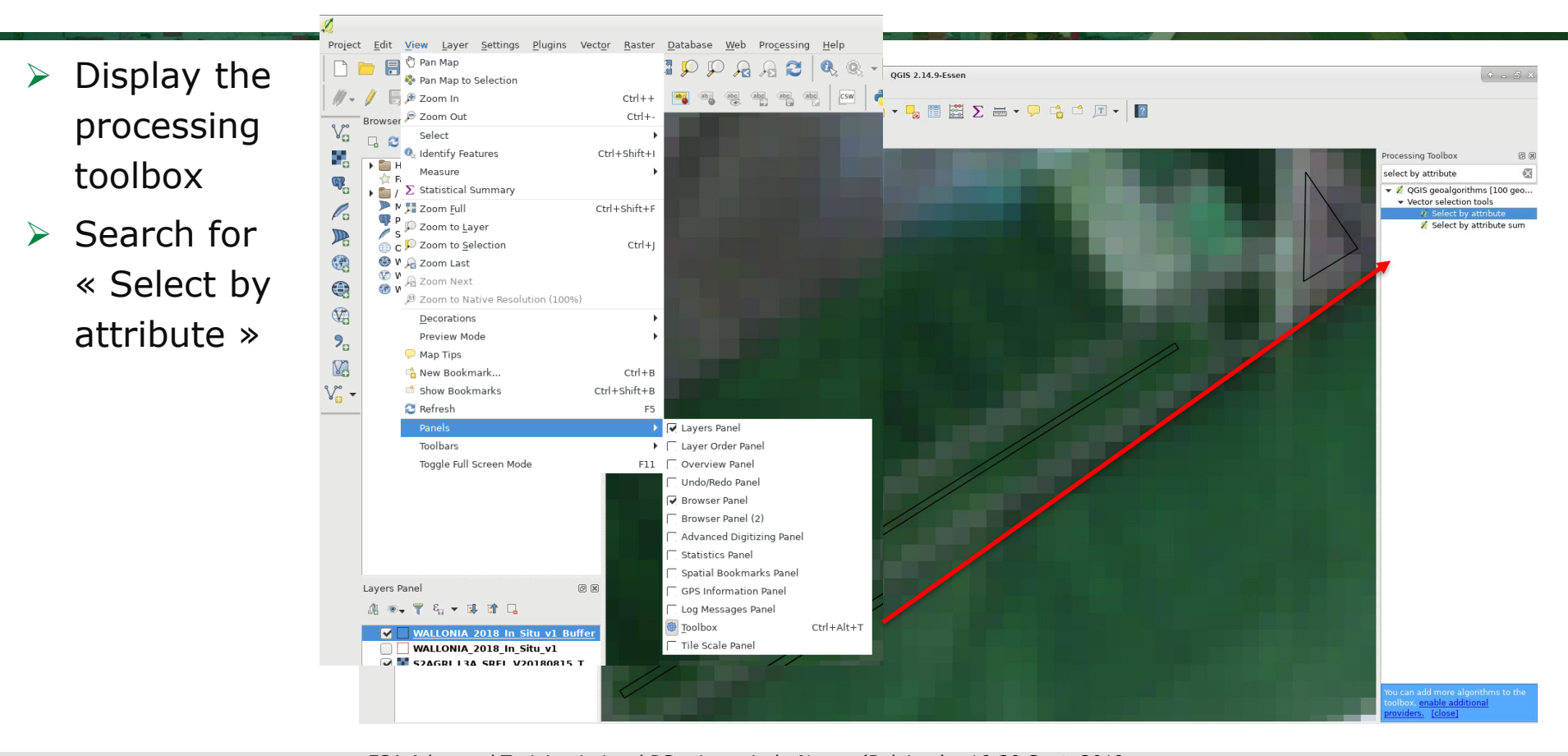

UCLouvain

*ESA Advanced Training in Land RS – Louvain-la-Neuve (Belgium) - 16-20 Sept. 2019* 

### Select the big (enough) parcels and export

Parameters Log Input Layer WALLONIA 2018 In Situ Selection attribute AREA Operator  $\,$ Value 5000

- $\triangleright$  Select parcels with AREA > 5000 m²
- Export
- Right-click on the layer
- Save as...
- Save only selected features

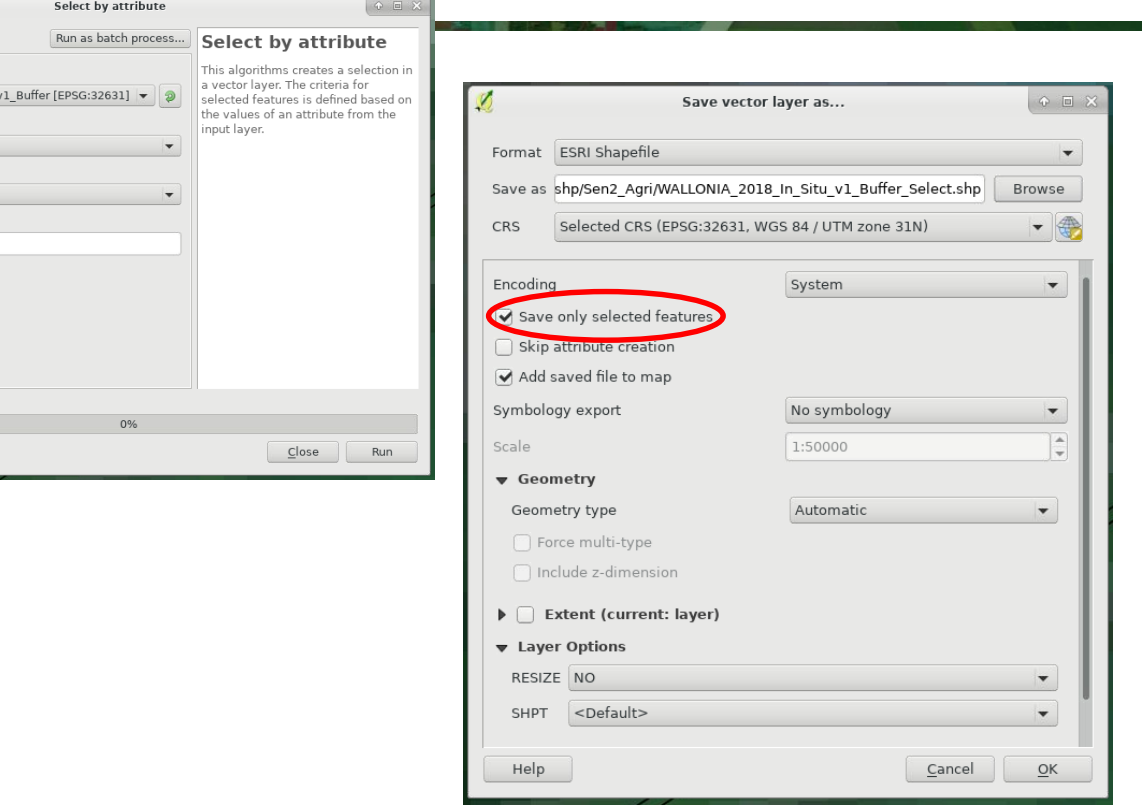

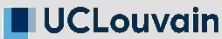

*ESA Advanced Training in Land RS – Louvain-la-Neuve (Belgium) - 16-20 Sept. 2019* 

#### Prepare the final in situ dataset

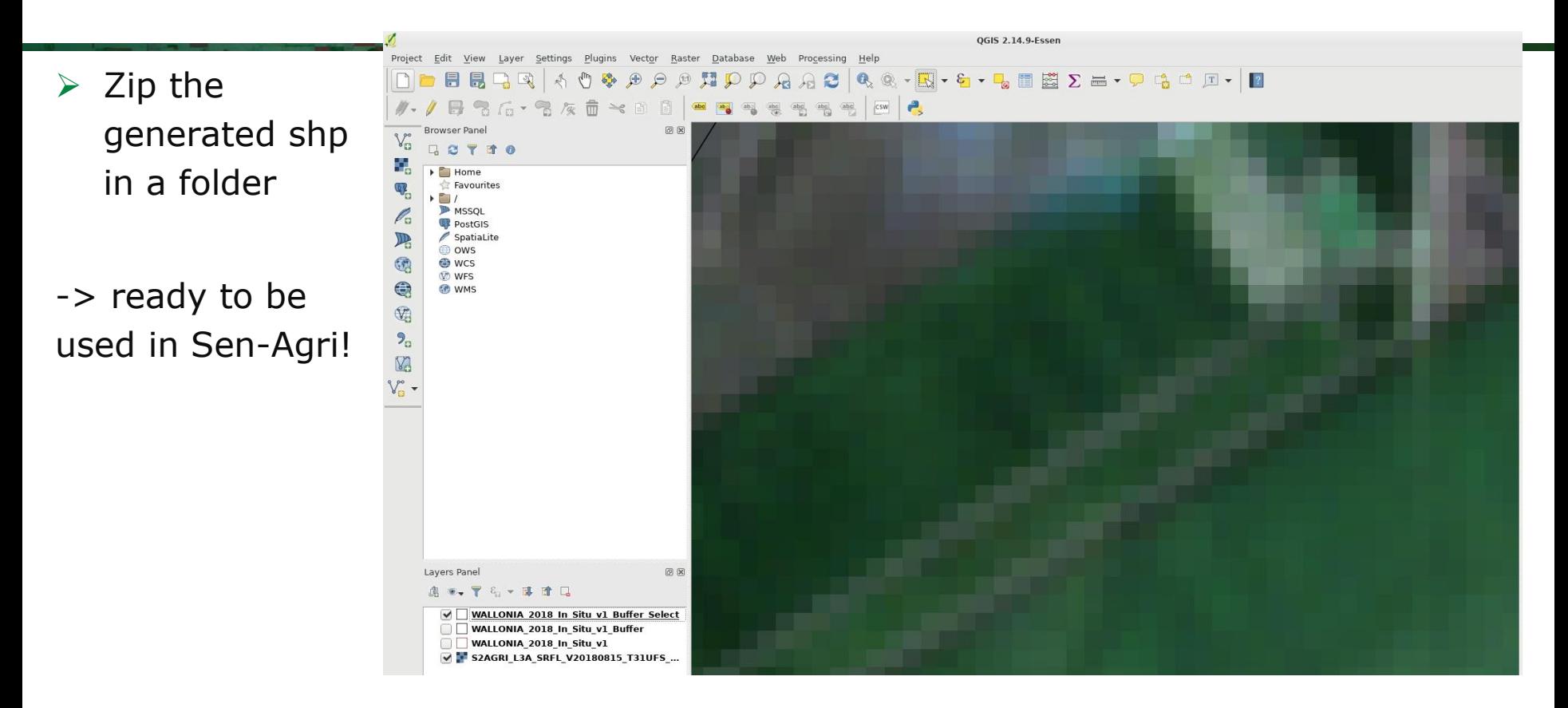

![](_page_34_Picture_2.jpeg)

*ESA Advanced Training in Land RS – Louvain-la-Neuve (Belgium) - 16-20 Sept. 2019* 

- Launch crop mask and crop type products through Sen2-Agri
- $\triangleright$  Prepare in situ data
- $\triangleright$  Understand the crop classification principles on SNAP
- $\triangleright$  Explore the Sen2-Agri crop mask and crop type products

![](_page_35_Picture_5.jpeg)

*ESA Advanced Training in Land RS – Louvain-la-Neuve (Belgium) - 16-20 Sept. 2019* 

- $\triangleright$  A series of multiband layers have been processed in: /mnt/upload2/trainme/DATA/subset/multiband
- S2\_L2A:
	- 9 dates
	- 5 bands

![](_page_36_Figure_5.jpeg)

![](_page_36_Picture_241.jpeg)

```
Band 1= green (B3)
Band 2= red (B4)
Band 3= red-edge (B5)
Band 4= NIR (B8)
Band 5= SWIR (B11)
```
I₩

CLouvain

*ESA Advanced Training in Land RS – Louvain-la-Neuve (Belgium) - 16-20 Sept. 2019* 

- $\triangleright$  A series of multiband layers have been processed in: /mnt/upload2/trainme/DATA/subset/multiband
- S2\_L2A

CLouvain

- S2 L2A obj:
	- S2 L2A aggregated by parcel (mean)
- S1 coherence:
	- Weekly coherence values VV and VH from Apr to Sept 2018
	- + aggregated by parcel (mean)

![](_page_37_Picture_8.jpeg)

I₩

![](_page_37_Picture_9.jpeg)

![](_page_38_Picture_1.jpeg)

CLouvain

*ESA Advanced Training in Land RS – Louvain-la-Neuve (Belgium) - 16-20 Sept. 2019* 

European Space Agency

 $\triangleright$  Add in situ data to the layer: vector layers of samples in the different crop types

+ non crop samples: Urban, Forest and Water

/mnt/upload2/trainme/DATA/sessions/4\_croptype/shp/SNAP/\*

![](_page_39_Picture_98.jpeg)

![](_page_39_Picture_5.jpeg)

 $\blacktriangleright$ 

CLouvain

Add all classes

*ESA Advanced Training in Land RS – Louvain-la-Neuve (Belgium) - 16-20 Sept. 2019* 

![](_page_40_Picture_57.jpeg)

UCLouvain

*ESA Advanced Training in Land RS – Louvain-la-Neuve (Belgium) - 16-20 Sept. 2019*  82. 42  $rac{1}{2}$ 

 $\blacktriangleright$ 

.

- $\triangleright$  Perform a RF classification (100 trees, 25 samples by class)
- Set the parameters
- Select the LC classes and input bands

![](_page_41_Picture_55.jpeg)

CLouvain

*ESA Advanced Training in Land RS – Louvain-la-Neuve (Belgium) - 16-20 Sept. 2019* 

- $\triangleright$  Perform a RF classification (100 trees, 25 samples by class)
- Set the parameters
- Select the LC classes and input bands
- Save the generated layer
- Run

![](_page_42_Picture_69.jpeg)

![](_page_42_Picture_7.jpeg)

*ESA Advanced Training in Land RS – Louvain-la-Neuve (Belgium) - 16-20 Sept. 2019* 

![](_page_43_Picture_1.jpeg)

**UCLouvain** 

*ESA Advanced Training in Land RS – Louvain-la-Neuve (Belgium) - 16-20 Sept. 2019* 

#### To go further

**CLouvain** 

- S2 L2A (per-pixel data): /mnt/upload2/trainme/DATA/subset/multiband/S2\_L2A/\*
- -> test other configurations: bands, another date, RF parameters (trees and number of samples by class)
- S2 L2A aggregated by object: /mnt/upload2/trainme/DATA/subset/multiband/S2\_L2A\_obj/\*
- -> test different configurations
- $\triangleright$  S1 coherence aggregated by object: /mnt/upload2/trainme/DATA/subset/multiband/S1\_coherence/S1\_coh\_OBJ\_AprSep2018\_Sub1.tif
- -> test different configurations
- Compare the results using the different datasets

![](_page_44_Picture_8.jpeg)

I₩

- Launch crop mask and crop type products through Sen2-Agri
- $\triangleright$  Prepare in situ data
- Understand the crop classification principles on SNAP
- $\triangleright$  Explore the Sen2-Agri crop mask and crop type products

![](_page_45_Picture_5.jpeg)

CLouvain

![](_page_46_Figure_1.jpeg)

*ESA Advanced Training in Land RS – Louvain-la-Neuve (Belgium) - 16-20 Sept. 2019* 

I₩

S2AGRI L4A PRD S2 20190910T211331 V20180304 20180531 - File Manager Let's explore the **crop mask** products File Edit  $\left\langle \begin{matrix} \cdot & \cdot & \cdot \\ \cdot & \cdot & \cdot \end{matrix} \right\rangle$  $ightharpoonup$  Size Type **DEVICES** AUX\_DATA 4.1 kB folder File System 4.1 kB folder LEGACY DATA **PLACES** S2Agri Product  $TILES$ 4.1 kB folder ltcstudent @ S2AGRI\_L4A\_MTD\_V20180304\_20180531.xml 3.8 kB XML document **Desktop** Product Metadata File (xml) S2AGRI\_L4A\_PVI\_V20180304\_20180531.jpg 58.5 kB IPEG image **■ Trash** Documents <del>→</del> <mark>Preview Image (JPG)</mark> - AUX DATA Contains the Image Processing Parameters (IPP). For the L4A and L4B products, it also contains the **accuracy metrics** and the in Image Processing Parameters (xm situ data split into calibration and validation dataset. Accuracy metrics - only for L4 products (Jxm - TILES Contains the **product images** split in tiles. Inside the TILES folder, each folder contains one tile. Tile ID =  $T00XXX$ . TILE<sup>1</sup> The tile ID and tile spatial extents are inherited from the Sentinel-2 or Landsat 8 TILE: tile system. - IMG DATA made File(s) (TIF The number of tiles varies in accordance with your site extent. - QI\_DATA Mask File(s). Let's explore Tile\_Metadata\_File (xml) them on QGISPreview Image (JPG) LEGACY DATA Contains the **mosaic of the product images** and quality masks resampled at 60 meters resolution. IMG DATA Image File(s) (TIFF → <mark>Mask File(s) (TIFF</mark> QI DATA Legacy Metadata File (xml) Sen2-Agri Common Structure and Naming convention

**CLouvain** 

*ESA Advanced Training in Land RS – Louvain-la-Neuve (Belgium) - 16-20 Sept. 2019* 

Add a crop mask product: /mnt/archive/wallonia\_subset/l4a/\*/TILES/\*/IMG\_DATA/

![](_page_48_Picture_49.jpeg)

Add the corresponding quality layer: /mnt/archive/wallonia\_subset/l4a/\*/TILES/\*/QI\_DATA/

![](_page_48_Picture_50.jpeg)

gency

- $\triangleright$  Apply the predefined symbology to the crop mask
- Layer properties

![](_page_49_Picture_3.jpeg)

CLouvain

*ESA Advanced Training in Land RS – Louvain-la-Neuve (Belgium) - 16-20 Sept. 2019* 

![](_page_50_Figure_1.jpeg)

![](_page_50_Picture_2.jpeg)

European Space Agency

![](_page_51_Figure_1.jpeg)

**CLouvain** 

*ESA Advanced Training in Land RS – Louvain-la-Neuve (Belgium) - 16-20 Sept. 2019* 

![](_page_52_Figure_1.jpeg)

**UCLouvain** 

*ESA Advanced Training in Land RS – Louvain-la-Neuve (Belgium) - 16-20 Sept. 2019* 

![](_page_53_Figure_1.jpeg)

**UCLouvain** 

*ESA Advanced Training in Land RS – Louvain-la-Neuve (Belgium) - 16-20 Sept. 2019* 

European Space Agency

## To go further

- $\triangleright$  Display the different crop masks corresponding to the different monitoring periods
- $\triangleright$  Compare them visually and in terms of Overall Accuracy

![](_page_54_Figure_3.jpeg)

![](_page_54_Picture_4.jpeg)

*ESA Advanced Training in Land RS – Louvain-la-Neuve (Belgium) - 16-20 Sept. 2019* 

 $\blacktriangleright$ 

÷

#### Let's explore the **crop type** products

CLouvain

![](_page_55_Figure_1.jpeg)

*ESA Advanced Training in Land RS – Louvain-la-Neuve (Belgium) - 16-20 Sept. 2019* 

### Let's explore the **crop type** products

#### On QGIS: Add a crop type product: /mnt/archive/wallonia\_subset/l4b/\*/TILES/\*/IMG\_DATA/

![](_page_56_Picture_84.jpeg)

 $\triangleright$  Apply the predefined symbology to the crop type map: /mnt/upload2/trainme/DATA/sessions/4\_croptype/qml/

- Layer properties
- Style: Load style...
- Upload qml style

**UCLouvain** 

![](_page_56_Picture_85.jpeg)

*ESA Advanced Training in Land RS – Louvain-la-Neuve (Belgium) - 16-20 Sept. 2019* 

I₩

#### Let's explore the **crop type** products

![](_page_57_Picture_1.jpeg)

European Space Agency

#### To go further

- $\triangleright$  Display the 2 crop type maps: end of May and end of August
- $\triangleright$  Compare them visually and in terms of Overall Accuracy
- $\triangleright$  Check the F-Score of the main crop types

![](_page_58_Picture_4.jpeg)